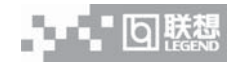

# 通 告

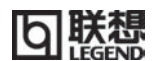

联想/+ 已在中国专利局和商标局注册。

本手册提及的其他产品的注册商标归其相应公司所有。

版权所有,翻版必究。

本手册受到著作权法的保护,其任何部分未经联想(北京)有限公司书 面许可 , 不准以任何方式对本手册进行影印或复制。

本手册的所有版权属于联想(北京)有限公司。

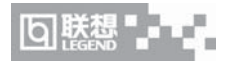

# 事先声明

欢迎您使用联想 1+1 笔记本电脑。在第一次安装和使用该电脑之 前,请务必仔细阅读随机配送的所有资料 , 这会有助于您更好地使用 电脑。如果您未按本手册的要求操作电脑而由此引起的任何损失,联 想(北京)有限公司将不承担责任。

由于我们无法控制用户对本手册内容的理解,因此,对于用户或 用户许可的非联想专业维修人员,在安装、操作过程中出现的事故或 由之引起的损失 , 联想(北京)有限公司将不承担责任。

所购电脑配备的随机软硬件以该电脑实际配置为准。

用户手册中的内容,如有变动,恕不另行通知。如果您对本手册 未提出书面异议,则表明您接受了上述条件。

特别申明:

对于不是由联想(北京)有限公司或其附属公司所提供的设备或 软件,联想(北京)有限公司不承担任何使用性或可靠性的责任。

使用电脑过程中,如遇什么问题,请拨

阳光咨询电话:010-82879500 阳光报修电话:800-810-8888

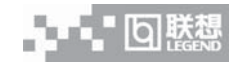

# 安全警告

## 使用电脑时:

- **•** 请勿将电脑置于过热的环境(储存温度高于 60˚C ),以避免损 坏电脑或引起燃烧
- 请勿将物品放置在电脑上
- 请勿撞击、跌落电脑,以避免损坏电脑或引起燃烧
- 如果不打算长时间使用电脑,请将插头拔下以避免短暂的电压 过量造成电脑损坏
- 请勿将任何液体泼洒到电脑上,避免损坏电脑或引起燃烧
- 请勿自行拆卸电脑;为了安全起见,请交由合格的专业人员来 服务
- 请在该环境下使用电脑(电脑工作时最适合的温度是 10~35摄 氏度,最适合的湿度为 35%~80%;而且电脑应放在通风、干 燥的地方,避免阳光直射),以避免损坏电脑;

## 使用电源适配器时:

- 请勿随意拆卸
- 请勿在室外使用,以避免受热、燃烧或电冲击
- 请勿用潮湿的手触摸电源适配器或将其浸于水或其他液体中
- 请勿将本机的电源适配器用于其它计算机,以避免电冲击、燃 烧或器件的损坏
- 在国内时请使用随机配备的交流电源线,在其它国家时,请使 用符合当地标准的电源线
- 请勿将电脑的电线放在人来人往的地方,以免踩坏电线;请勿 在电线上置放任何物品

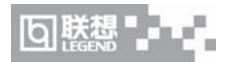

# 使用电池时:

- 请勿将电池短路
- 请勿将电池置于高于 60˚C 的环境中
- 请勿将电池置于火中
- 请勿将电池跌落或振动
- 请勿用湿布擦拭电池上的金属部分
- 请勿用潮湿的手触摸电池或将其浸于水中或其他液体中
- 请勿随意拆卸电池
- 请勿在阳光下、高温物体旁或靠近火源的地方放置、使用电池 或给其充电

# 使用您的电话设备时,应遵守基本的安全措施,以避免起 火、电击或伤害到其它人。这些安全措施包括下列:

- 请勿在靠近水的地方使用本产品,譬如说:浴缸、洗碗槽、洗 衣槽、潮湿的地下室或游泳池旁
- 请勿在暴风雨时使用电话 ( 无线型 ),您可能会因闪电而遭受电 击
- 请勿在瓦斯裂缝旁打电话
- 请只使用本手册所指定的电线

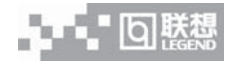

目录

## 通告

事先声明

## 安全警告

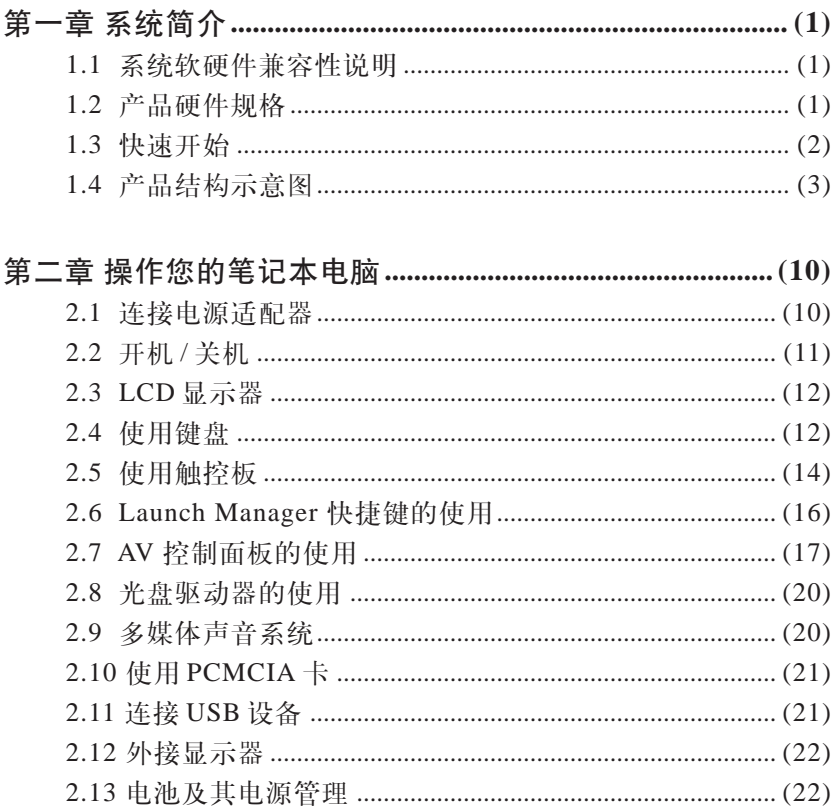

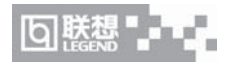

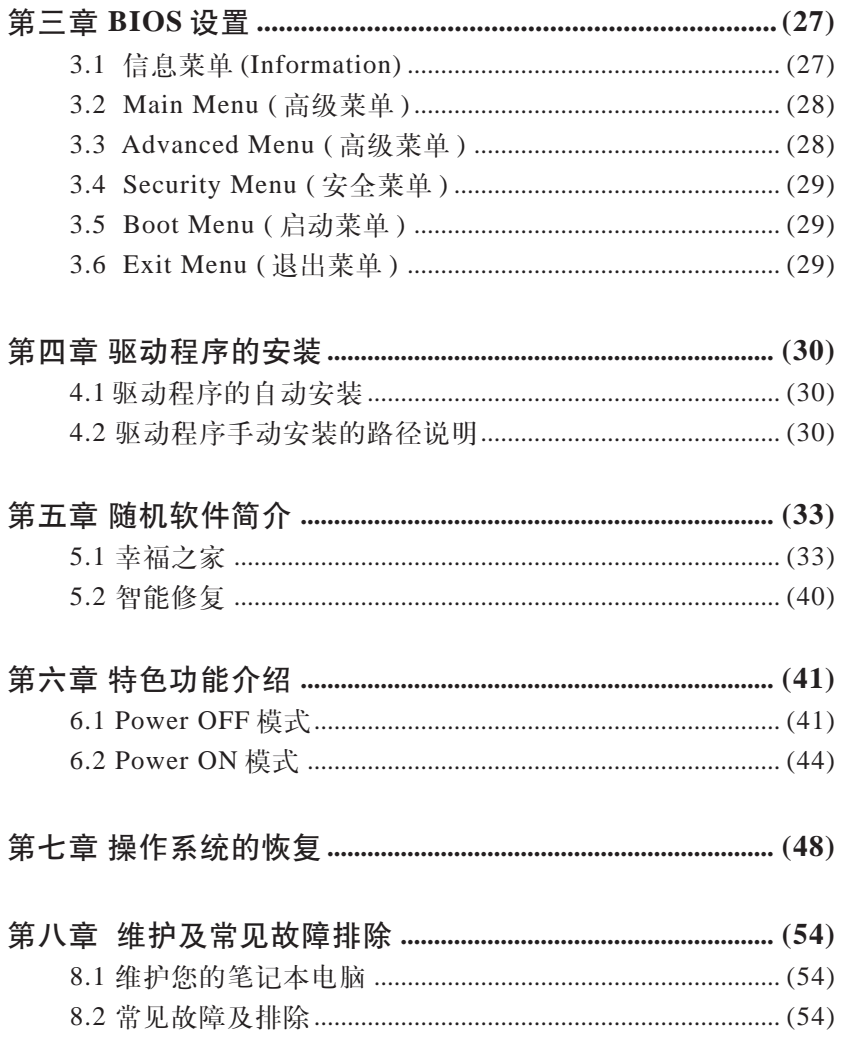

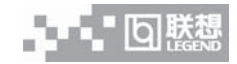

# 第一章 系统简介

## **1.1** 系统软硬件兼容性说明

本笔记本电脑推荐使用 WindowsXP 操作系统。不能保证其它操 作系统在本机上使用的稳定性和提供其它操作系统下的驱动程序。

#### **1.2** 产品硬件规格

您的联想1+1笔记本电脑系统配置如下(具体配置以装箱单为准): **1.CPU**

**•** 478 pin mFC-PGA2 478 sockets

**2.LCD** 显示屏

15.2 英寸15:10 SXGA (Super extended Graphic Array)宽屏TFT 1280x854(SXGA) 分辨率

- **3.** 内存
	- 128M/256MB/512MB DDR RAM
	- 2 个内存插槽,内存可扩展到 1024M
- **4. L2 Cache**
	- 512 KB
- **5.** 硬盘
	- 2.5 英寸笔记本电脑专用硬盘

## **6.** 声音系统

- 符合 AC97 标准
- 内置扬声器和麦克风
- 兼容 Sound Blaster Pro 和 Windows 音频系统

**7.** 显示系统

- **•** 显示内存: 带有32MB 独立帧缓冲的nVidia® GeForce4 Go™ 高 性能图形芯片
- 支持:VGA 显示器支持的最高分辨率为 2048x1536

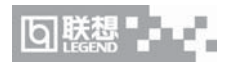

**8.** 内置结构

**•** 光驱:24 倍速 CD-ROM 或 8 倍速 DVD-ROM 或 COMBO **9.** 标准 **84** 键 **Windows** 键盘

- **10.** 扩展接口
	- 外接显示器接口
	- 音频插孔分别为: Line Out, Microphone
	- 25 针并口
	- 一个 II 型 PCMCIA 插槽
	- 3 个 USB 接口
	- 一个红外传输口
	- 两个 IEEE1394 接口(一大一小)
	- 一个 S-video 接口
	- 一个网线接口,一个电话线接口

## **11.Modem/LAN** 卡

- 内置 56Kbps FAX/Modem
- 内置 10/100M LAN

### 笔记本电脑重量尺寸:(以下参数仅供参考,实际情况可能会有所不同)

- 重量:带15.2" 显示屏、电池和 DVD-ROM 驱动器时重约2.8 Kg
- 尺寸: 341.0mm (W) × 242.0mm (D) × 31.2mm (H)

## 工作环境:(以下参数仅供参考,实际情况可能会有所不同)

**•** 温度

- 工作:5℃ ~ 35℃
- 存储:-10℃ ~ 40℃
- 湿度
- 工作: 30% ~ 80%(非凝露)
- 非工作:10% ~ 80% (非凝露)

## **1.3** 快速开始

如果您对笔记本电脑已有所了解,下面将指导您第一次开机。如 果您对某一过程还不清楚,请先查阅有关章节。

10 联

1. 放置好联想 1 + 1 笔记本电脑。

2. 去掉所有的包装和 PC 卡槽保护卡。

3. 将所有您需要的外设正确连接到它们的端口。

4. 将 AC 电源适配器的输出接头插入联想 1 + 1 笔记本电脑后面 的直流电源输入孔中。

5. 将 AC 电源适配器的输入接头线与一个电源插座相连。

6. 打开液晶显示器至 90 度。

7. 按电源按钮开机。

**/ <u>个、注意: 第一次使用您的联想 1 + 1</u> 笔记本电脑时, 电池可能并没** 有充足的电量。

**1.4** 产品结构示意图

备注:以下产品的结构示意图以及相应产品功能介绍,请以实际

情况为准。

**1.4.1** 俯视图 **(** 见图 **1.4.1.1)**

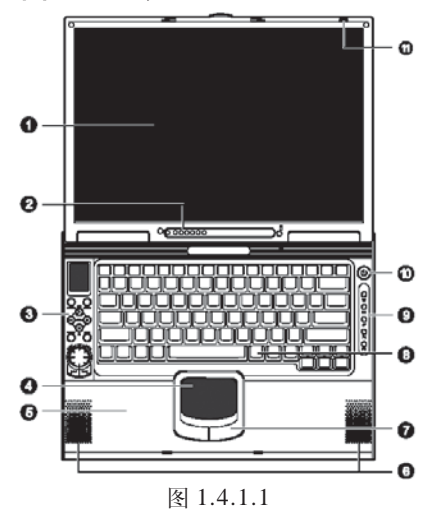

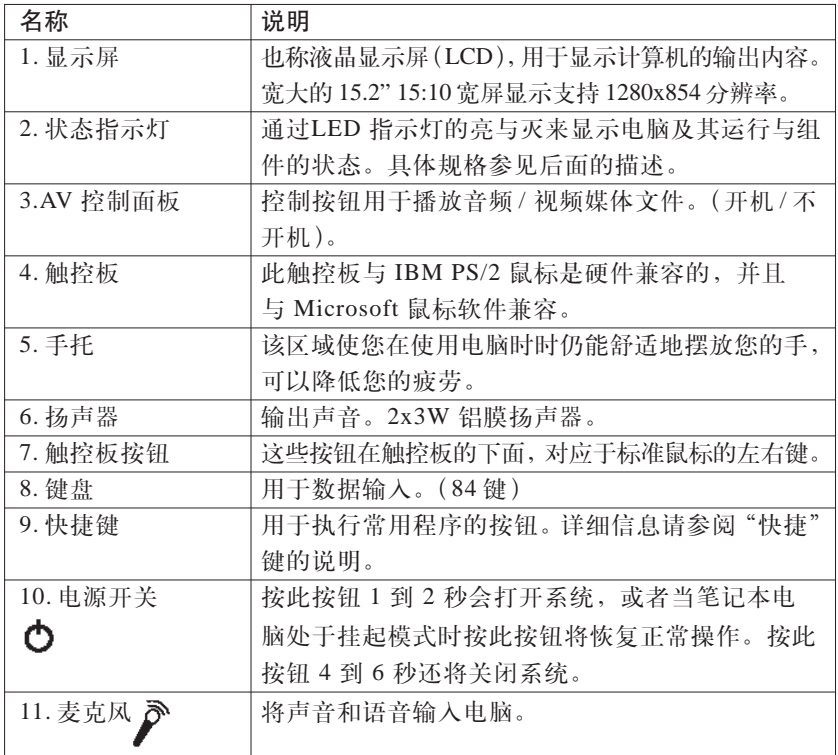

备注:

#### **1**、状态指示灯(见图 **1.4.1.2**)

该款联想消费笔记本计电脑在显示屏下方提供了六种易于辩识的 状态指示灯。即使关闭显示屏上盖,您仍然可以看到电源和待机模式 指示灯,从而了解电脑的状况。

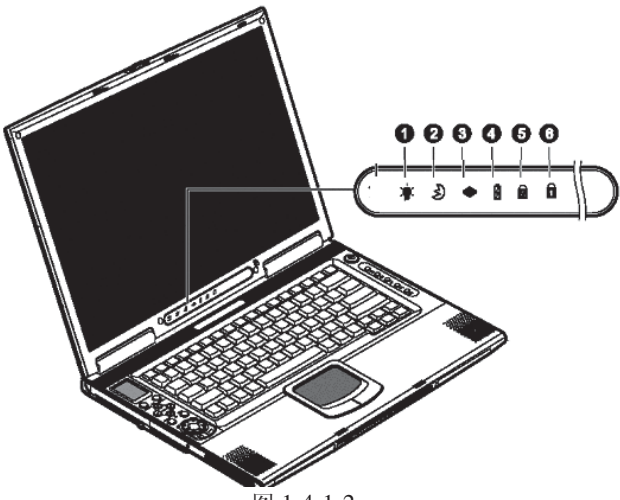

图 1.4.1.2

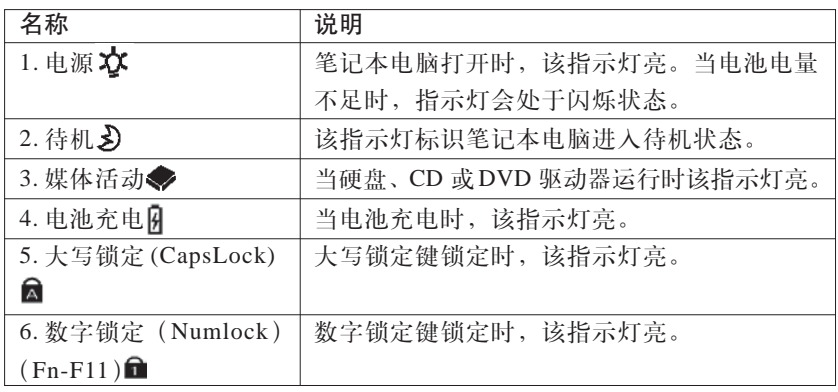

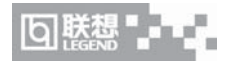

## **1.4.2** 正视图 **(** 见图 **1.4.2)**

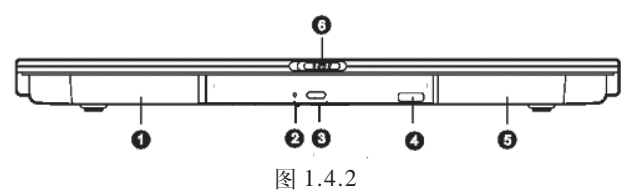

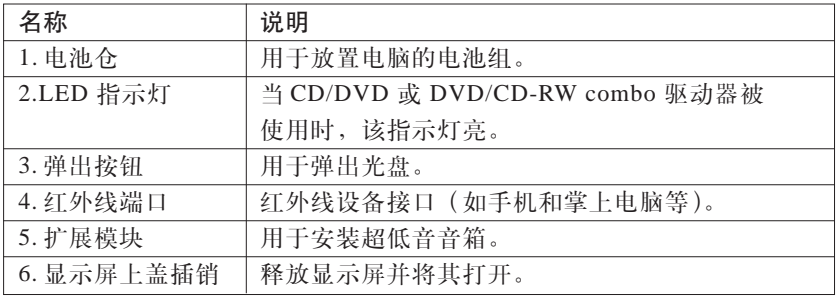

## **1.4.3** 左视图 **(** 见图 **1.4.3)**

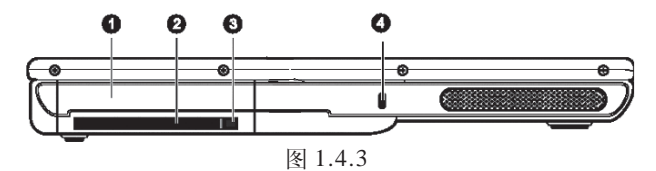

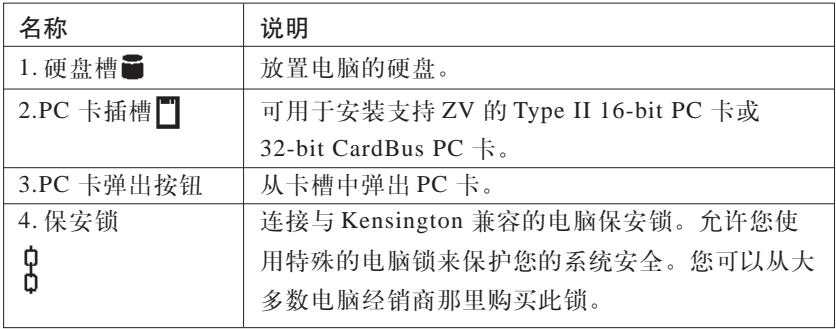

## **1.4.4** 右视图 **(** 见图 **1.4.4)**

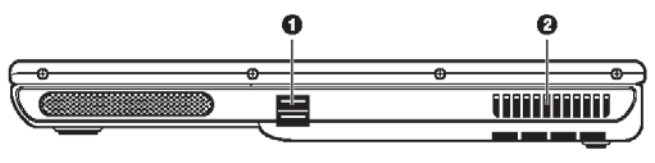

#### 图 1.4.4

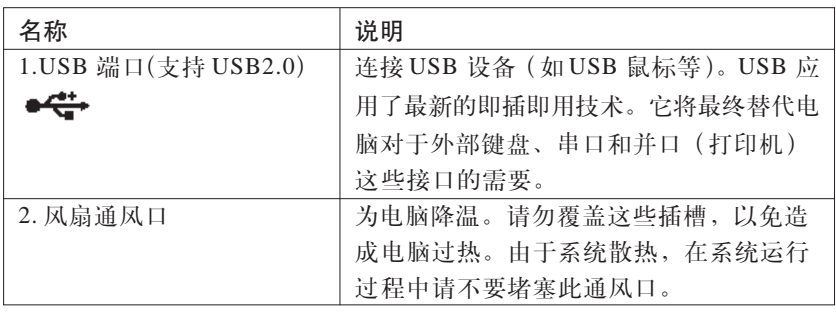

## **1.4.5** 后视图 **(** 见图 **1.4.5)**

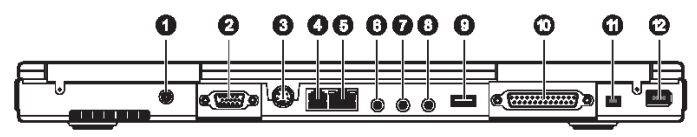

图 1.4.5

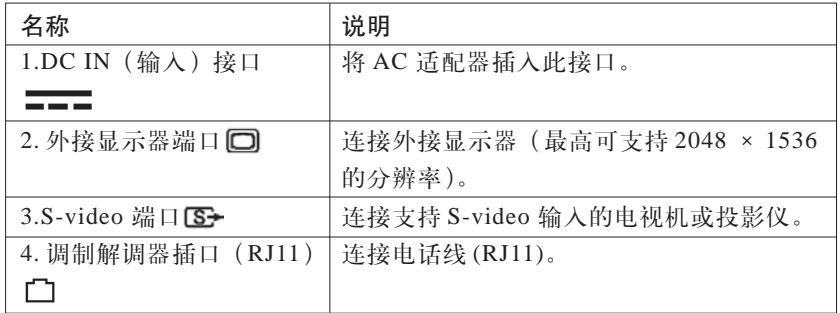

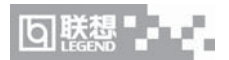

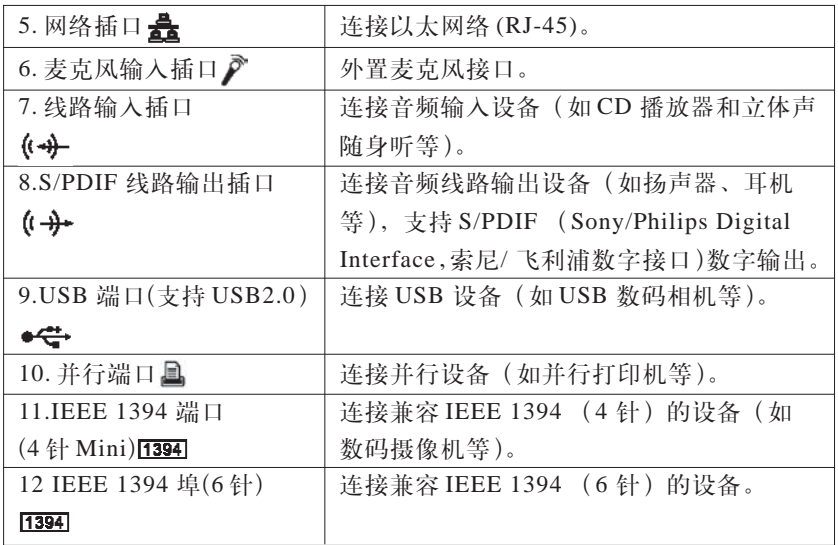

**1.4.6** 底视图(见图 **1.4.6**)

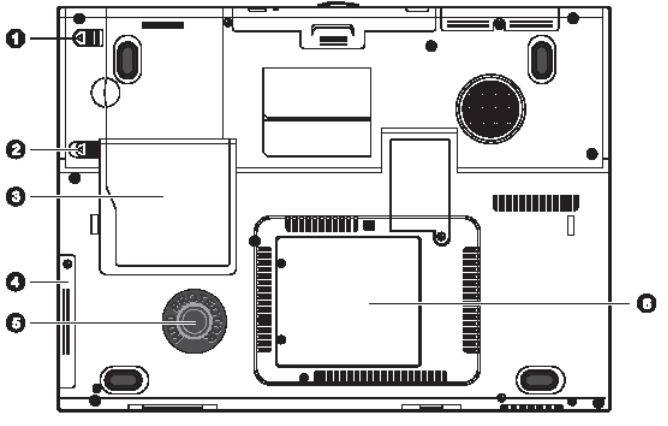

图 1.4.6

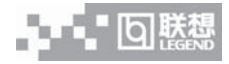

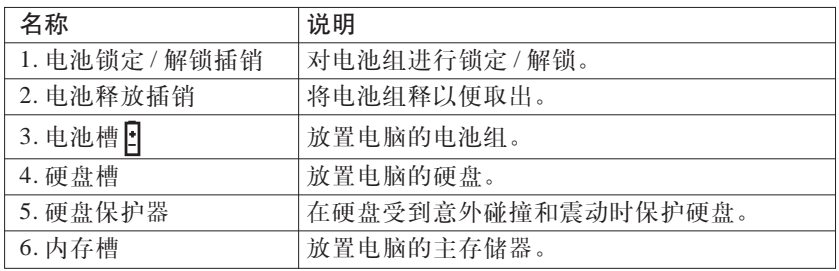

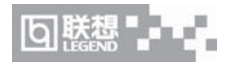

# 第二章 操作您的笔记本电脑

备注:以下产品图片以及相应产品操作介绍,请以实际情况为准。

#### **2.1** 连接电源适配器

第一次开机时,电池通常没有电,所以要连接上电源适配器。下 面将指导您如何正确连接电源适配器:

1. 将电源线连接到电源适配器上;

2. 将电源适配器连接到电脑后部的电源接口;

3.将电源线连接到输出电压在100-240V范围内的交流电源上(三 线插座保证可靠接地)。

## 注意 **:**

请使用随机附带的电源线和电源适配器。若电源线或电源适配器损坏, 请及时与维修部门联系。请勿使用与原始型号不同的电源线或电源适 配器,否则可能会对电脑造成损坏。

当接通电源时,无论联想1+1笔记本电脑是否处于开机状态,电 脑中的电池都会自动被充电,直至充满为止。

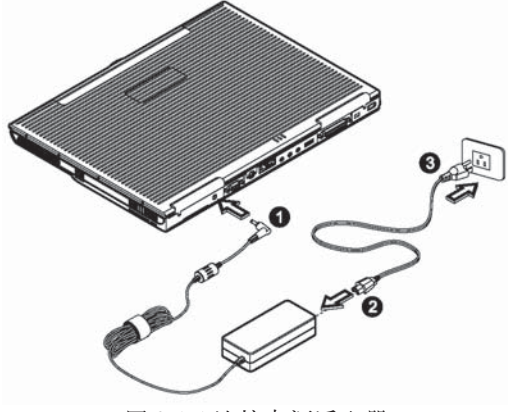

图 2.1.1 连接电源适配器

## **2.2** 开机 **/** 关机

将 LCD 面板开关向右推,慢慢抬起 LCD 面板至 90 度。按一下键 盘上方的电源开关,启动计算机,可以看到电源指示灯亮。

电源开关的默认工作方式是开机 / 关机模式, 另一种工作方式是 挂起 / 唤醒模式,具体模式在 WINDOWS 电源管理中设置。

当电源接通后,通过计算机状态显示面板(该面板位于LCD彩色 显示屏的下端)可以轻松了解到电脑所处的工作状态,各种状态图标 及其所代表的含义参见第一章。

若要关闭笔记本电脑,请先储存所有资料并关闭所有的应用程序, 然后按一下开始,接着按一下关机,然后选择关闭这台计算机,最后 按一下"确定",即可关闭笔记本电脑。

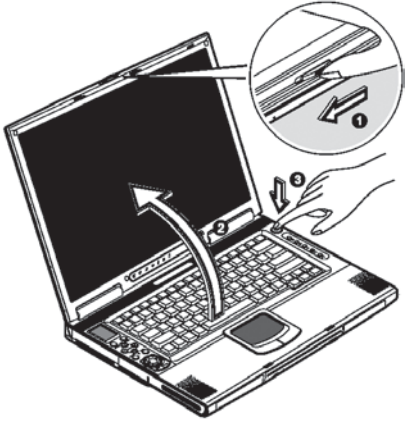

图 2.2.1 开机

注意 **:** 当硬盘或软盘正在使用时,**HDD** 状态图标亮起时,千万不 可关机或者重新开机,否则会失去或者破坏计算机的资料。关闭笔记 本电脑之后,一定要等 **5** 秒钟以上才能重新开机,快速开关笔记本电 脑的电源,可能会损坏笔记本电脑的电路。

注意 **:** 若您无法正常关闭笔记本电脑,请按下电源按钮并保持 **4-** 6 秒再释放,即可关闭笔记本电脑。

 $\frac{1}{2}$ 

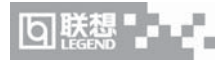

## **2.3 LCD** 显示器

LCD 屏的亮度可通过 [Fn]+[ ▶ ] 和 [Fn]+[ ◀ ] 调节。

注意**:**由于**LCD**屏易碎,因此打开和关闭**LCD**显示器的正确方法应 是:用双手扶住**LCD**显示屏的两侧边框或单手扶住**LCD**显示屏上边框的 中部慢慢打开或合上。严禁单手扶住单侧边框将**LCD**显示器打开或合上, 同时也请勿采用过于剧烈的动作开启或关闭**LCD**显示器,以免对**LCD**显 示器造成伤害。请勿在 **LCD** 背盖上承压重量或碰撞、挤压 **LCD** 背盖。 注意**:** 请务必将**LCD**屏幕关上以避免灰尘,若您需要清洁**LCD**屏 幕,请使用柔软的薄纱缓慢地擦拭 **LCD** 表面,请不要把手或者尖锐的 物品直接放在**LCD**屏幕的表面,更不要将清洁剂直接喷在屏幕的表面。

**2.4** 使用键盘

键盘布局见图 **2.4.1**

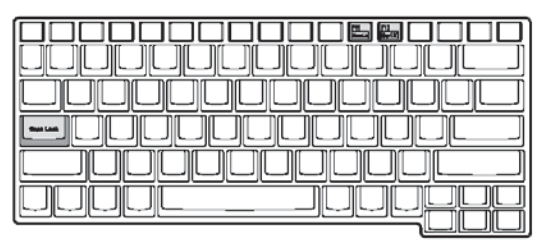

图 2.4.1 键盘布局

## **2.4.1** 组合功能键

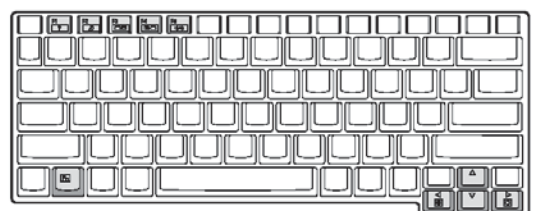

图 2.4.2 组合功能键

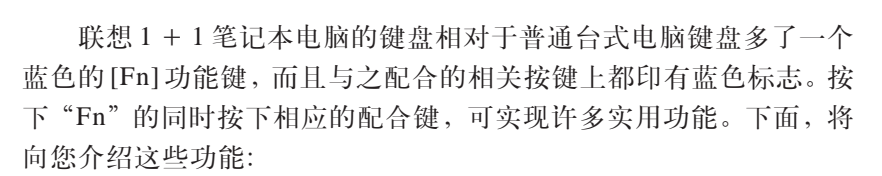

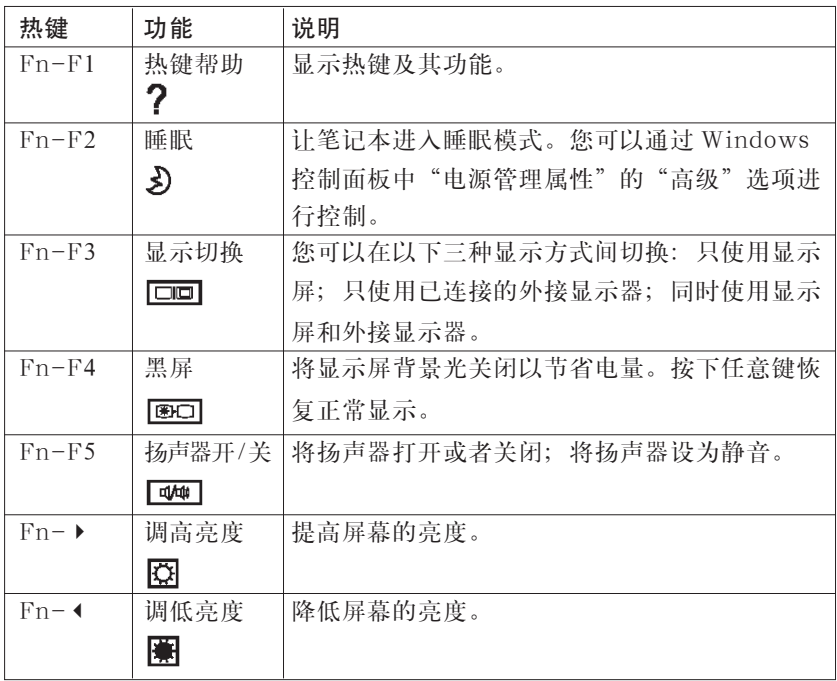

## **2.4.2** 内嵌数字键盘

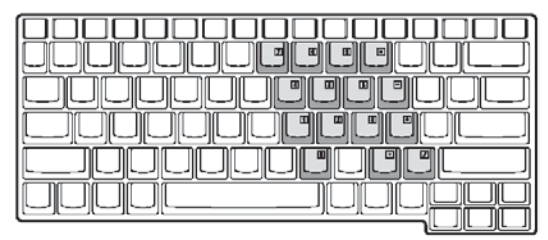

图 2.4.3 内嵌数字键盘

เอ

u.

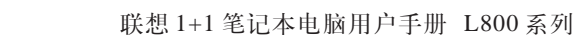

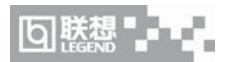

嵌入式数字小键盘的功用与台式计算机的数字键盘相仿。该数字 键盘由一组位

于键盘按钮右上角的小写字符表示。为使图例简单,没有将光标 控制符号印刷出来。

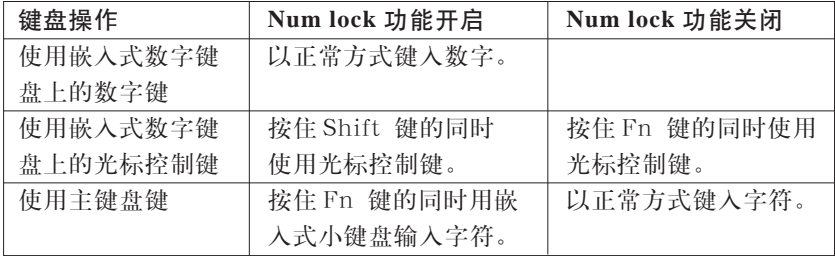

备注 **:** 如果连接了外接键盘或数字小键盘,数字键锁定功能将自 动由内嵌键盘切换至外接键盘或小键盘。

## **2.5** 使用触控板(**TouchPad**)

触控板(TouchPad)是一种触摸敏感的指示设备, 它可以实现一般 鼠标的所有功能。通过手指在TouchPad上的移动, 您能够容易地完成 鼠标的移动。通过按动TouchPad下方的按键,您可完成相应的点击动 作(按动左、右键即相当点击鼠标的左、右键)。

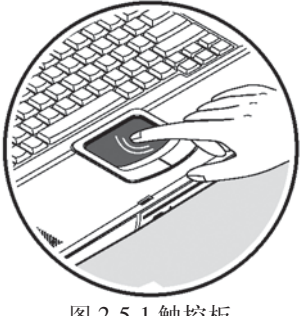

图 2.5.1 触控板

TouchPad 的实用特性 :

1. 轻敲即可代替单击:

在 TouchPad 上轻敲如同单击鼠标

轻敲通常比单击左键更方便,更容易。轻敲两次如同双击左键。

2. 不用按键而进行拖放:

您经常需要按住鼠标按键来移动游标 (例如在屏幕中移动图标或 视窗 )。这个动作被称为拖放。当您使用TouchPad 时,您可不使用按 键而进行拖放。

注意 **:**

**1**.请确保触控板不会接触到污物、液体和油脂。

**2**.如果手指不干净,千万不可接触到触控板

**3**.不可在触控板或触控板按钮上放置重物。

备注**:**在控制面板中的鼠标项,您可调节**TouchPad**的多种属性, 还可获得更多的帮助和示例。

。<br>《备注 : 您还可以通过 USB 口外接鼠标,当外接 USB 鼠标后,联 想 **1+1** 笔记本电脑将优先识别外接鼠标。

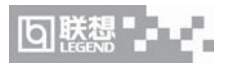

# **2.6 Launch Manager** 快捷键的使用

键盘的边缘有五个按键,用于执行常用的应用程序。

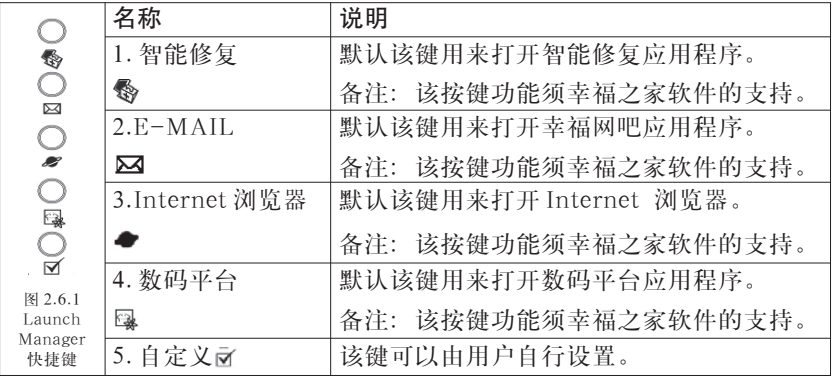

备注**:Launch Manager**界面如下(该图仅供参考,请以实际为准)

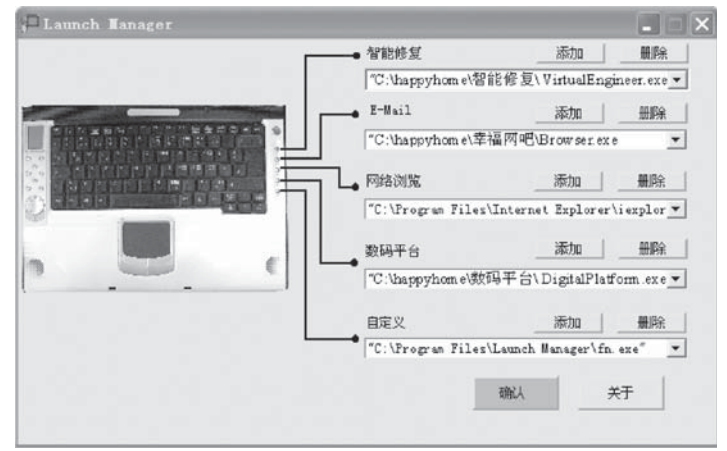

图 2.6.2 Launch Manager 界面

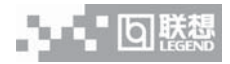

# **2.7 AV** 控制面板的使用

## **2.7.1 AV** 控制板外观

AV 控制板由 AV Panel 和 10 键 1 轮的 AV 控制按键组成,其排布 方式及定义如图 2.7.1。

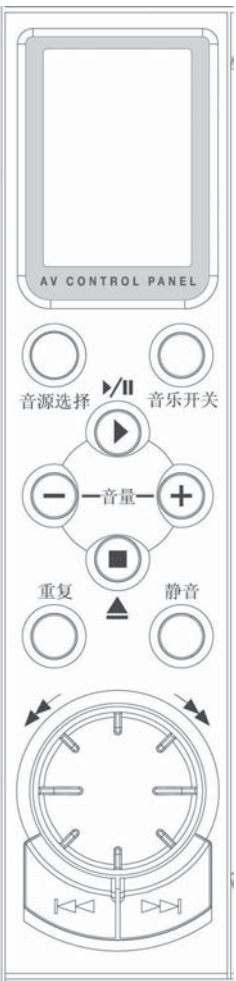

图 2.7.1 AV 控制板外观

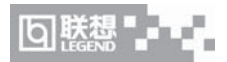

### **2.7.2 AV Panel** 显示内容及定义

AV Panel 为 30mmx20mm 的 LCD 显示屏,它显示与当前电脑播 放的音频 / 视频媒体有关的所有信息。其具体显示内容及定义如图 2.7.2。

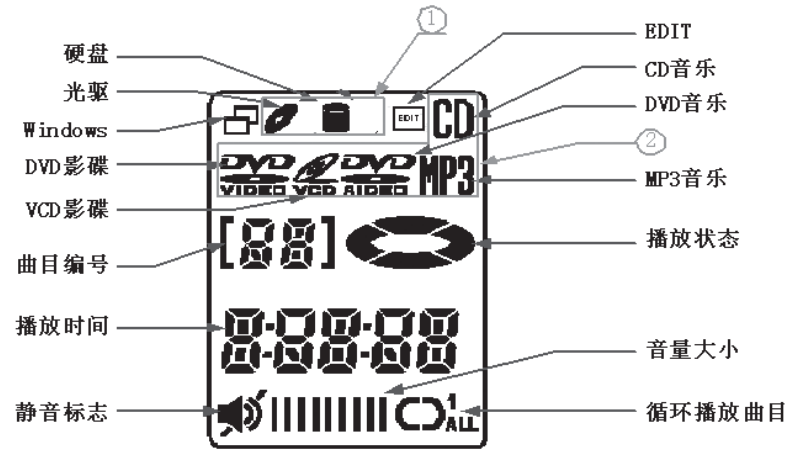

图 2.7.2 AV Panel 显示屏内容定义

①为媒体来源组,显示播放的媒体文件的来源,包括光驱和硬盘。

②为媒体类型组,显示播放的媒体文件的类型,包括 DVD 影碟, VCD 影碟, CD 音乐, DVD 音乐, MP3 音乐几种类型。

其中:

- **•** 静音标志显示系统是否处于静音状态。
- **•** 循环播放曲目显示媒体文件的播放是无循环播放、循环播放一 首曲目或循环播放所有曲目。
- **•** 播放状态显示系统是否处于播放模式或是处于暂停模式。
- **•** 曲目编号显示总曲目数或当前播放的曲目编号。 具体显示定义如下: 曲目编号为 2 位, 曲目数可以显示 01 到 99。

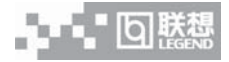

## **2.7.3 AV** 控制按键

AV 控制按键排布图及具体定义如表 1:

| 排布                            | 标志                       | 名称      | 说明              |
|-------------------------------|--------------------------|---------|-----------------|
|                               | 音乐开关                     | 音乐电源开关  | 打开或关闭 AV 控制面板   |
|                               |                          |         | 的电源。            |
|                               | 音源选择                     | 音源选择按钮  | 播放来源按钮选择播放来源    |
| $\frac{1}{2}$<br>音源选择<br>音乐开关 |                          |         | (光驱、硬盘或SD 记忆卡)。 |
|                               | $\frac{1}{2}$            | 播放/暂停按钮 | 播放或暂停播放。        |
| $\boldsymbol{+}$<br>音量        |                          | 音量-按钮   | 调低音量按钮在播放时降     |
|                               |                          |         | 低扬声器的音量。        |
| m                             | ┿                        | 音量+按钮   | 调高音量按钮在播放时提     |
| 重复<br>静音                      |                          |         | 高扬声器的音量。        |
|                               | $\blacksquare/\triangle$ | 停止/弹出按钮 | 停止播放或弹出 CD/     |
|                               |                          |         | DVD-ROM 光盘。     |
|                               | 重复                       | 重复按钮    | 选择以下选项: 不循环,    |
|                               |                          |         | 循环播放当前曲目, 循环    |
|                               |                          |         | 播放所有曲目。         |
|                               | 静音                       | 静音按钮    | 将扬声器设置为静音。      |
|                               | ю                        | 上一曲目按钮  | 跳到乐曲的上一曲目。      |
| $\ltimes$                     | H                        | 下一曲目按钮  | 跳到乐曲的下一曲目。      |
|                               |                          | 快退/快讲旋钮 | 使用该旋钮来对当前播放     |
|                               |                          |         | 的曲目进行快退或快进。     |

表 1. AV 控制按键定义表

AV 控制命令的分组如表 2。

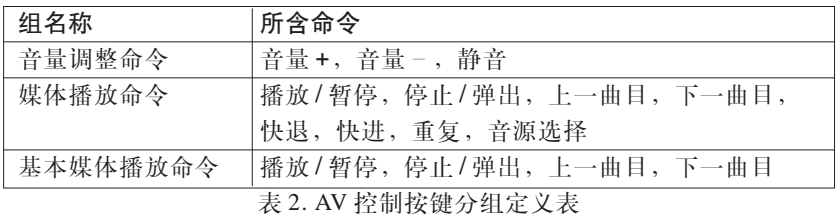

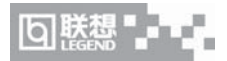

#### **2.7.4** 详细使用方式

AV控制板存在两种使用模式,为Power OFF模式和Power ON模 式。在这两种模式中,有不同的用户使用方式。具体的描述参见特色 功能介绍。

### **2.8** 光盘驱动器的使用

### **2.8.1** 加载光盘片

若要加载光盘片,请按照以下的步骤进行:

1.按一下光盘驱动器上的弹出按钮(该按钮位于光驱门上),稍 等片刻,光盘托架即可弹出,然后缓慢地拉出托架。

2.小心地握住 CD-ROM/DVD-ROM 光盘片边缘并把它拿起,并 请确定有资料的那一面向上。

3.然后小心地将CD-ROM/DVD-ROM光盘片中心对准托架中心 的圆形凸起,轻轻压下光盘中部圆心周边,听到卡嗒一声响,光盘能 灵活转动即为放置好,最后缓慢地将托架推回机器中即可使用。

#### **2.8.2** 移出光盘片

若要移出光盘片,请按照以下的步骤进行:

1.首先确定笔记本没有正在使用 CD-ROM/DVD-ROM 装置。

2.按下退出按钮并把托架完全拉出。

3.握住光盘片边缘,按下托架中心的圆形凸起,小心地将光盘片 拿起 --- 就可将 CD-ROM/DVD-ROM 光盘片取出托盘。

## 备注**:**在弹出按钮旁边有一个光驱指示灯,指示光驱的工作状态。

#### **2.9** 多媒体声音系统

本机带有 16 位高保真立体声多媒体声音系统。内置立体声扬声 器、麦克风。主音量和其他音量在 Windows 中用软件控制。扬声器位 于靠近键盘的位置,声音的输出直接面向使用者,这增强了音响效果。

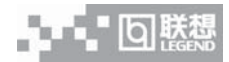

注意 **:** 由于在机器内部有风扇、硬盘、扬声器等噪声源,在使用 内置的麦克风时,一旦音量过大,就会导致扬声器发出尖叫声,这是 由于内置的麦克风正反馈造成的,只需减小音量即可消除。在进行语 音识别时,机内的噪音会严重的影响识别的效果,我们建议您在进行 语音识别时使用外置的麦克风。

### **2.10** 使用 **PCMCIA** 卡

PCMCIA卡是一种被广泛使用的笔记本电脑扩展设备,它提供了 扩展笔记本性能而不牺牲其便携性的有效途径。常用的PCMCIA卡包 括存储卡、调制解调器、网络适配器等等。

本笔记本电脑左侧提供了一个PCMCIA扩展插槽,可插入一个Ⅱ 型 PCMCIA 卡。插槽外部有一个塑料按钮, 按下后可弹起; 当需要退 出 PCMCIA 卡时,请按下该按钮,此时该按钮会弹出,请再按一次这 个按钮,PCMCIA 卡即可退出。

注意 **:** 有些 **PCMCIA** 卡不支持热插拔。因此,在使用 **PCMCIA** 卡前,请您参考 **PCMCIA** 卡附带的使用说明。

注意 **:** 当您插入 **Type II** 的 **PCMCIA** 卡时,在退出该卡之前,请 先确定连接器已经插入插槽,并确定系统不是正在使用该卡。另外,如 果出现"无法存盘,您想要储存的位置已设定为写保护"的信息时,使 用者必须改变该卡写保护开关的设定。若要改变这个开关的设定,请 按照以下步骤:**(a)** 移出该卡 **(b)** 改变开关设定 **(c)** 重新插入此卡。

#### **2.11** 连接 **USB** 设备

联想 1 + 1 笔记本提供了三个 USB 接口, 可以连接鼠标、游戏操 纵杆、键盘、扫描仪、摄像头和扬声器等 USB 设备, USB 设备支持热 插拔。

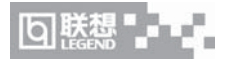

## **2.12** 外接显示器

先连接好显示器电源线,而后将显示器电缆线连接电脑背面显示 器接口上,打开显示器电源开关即可。电脑会自动检测是否外接了监 视器,并显示当前屏幕,可使用功能键 [Fn+F3] 对 LCD 和 CRT 的显 示方式进行切换,共有三种模式可供选择 : LCD 显示,CRT 显示以及 LCD 与 CRT 同时显示。

注意**: LCD**显示屏与一般台式机**CRT**显示器工作原理不同,**CRT** 的电子束可粗细变化,因而在**640X480/800X600/1024X768**的分辨率 下,可全屏显示图像。而**LCD**显示屏的点阵大小是不可变化的,所以 在**640X480/800X600/1024X768**的分辨率下,显示图像周围有黑条不 显示图像,这属于正常现象。

## **2.13** 电池及其电源管理

#### **2.13.1** 电池电量的检查

有以下几种方法可以获知电池的状态和剩余的电量:

1.双击Windows任务栏右下角的电源计量器图标弹出电源计量器 窗口,可以查看电池的状态及剩余电量;

2. 当电池电量不足时,系统会发出声音提醒,右下角任务栏中的 电池图标上会出现一个红色的"X"号,并且会出现提示窗口,建议 您立刻将电源插到插座上以防止数据丢失。(需要用户设定)

## 注意 **:** 请勿随意使用其它型号的电池。

#### **2.13.2** 更换电池

1. 安装电池

首先关闭计算机电源,然后合上LCD屏,将机器翻转,底部向上, 将电池组斜着放入(1);轻轻向下压(2),使其卡入正确的位置。然 后将固定插销滑动到锁定的位置(3)。听到喀嗒一声轻响 , 说明电池 已安装好。见图 2.13.1

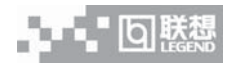

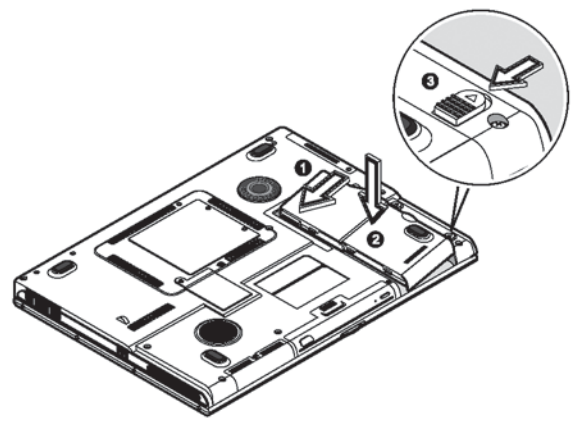

图 2.13.1

2. 拆卸电池

首先关闭计算机电源,然后合上LCD屏,将机器翻转,底部向上, 将固定插销滑动到解锁位置(1);滑动电池释放插销将电池组释放 (2);通过电池组的内置沟槽将电池取出(3)。见图 2.13.2

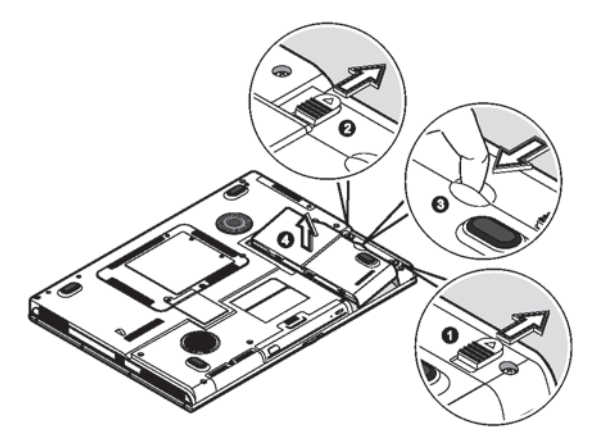

图 2.13.2

由于锂离子电池存在一定惰性效应,长时间不使用会使锂离子失 去活性,需要重新激活。因此,在第一次使用联想 1 + 1 笔记本时,请

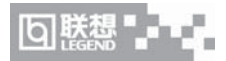

先把电池完全放电后再接上电源适配器给电池充电(在使用电脑的同 时也可给电池充电)。

电脑所显示电池电量是计算机通过测试电池电流来实现的,当计 算机工作时,有可能启动不同设备,例如使用光驱和不使用光驱时电 池所带负载不同,电脑所测电池电量的数据在这两种情况下可能会不 一样。

另外,当电池电量过于不足时,PS/2 鼠标及触控板可能失灵,在 这种情况下,请及时关机或使用电源适配器。

注意 **:** 如果是第一次使用您的联想 **1** + **1** 笔记本电脑,或者是您 长时间没有使用它(三个星期或更长),您一定要将电池完全放电后再 充满电,以恢复电池满电量。

注意 **:** 使用一段时间后,若发现电池充放电时间变短,请将电池 完全放电后再充满电,即可恢复电池满电量。

**/ <u>个、注意:开机时千万不可移开电池,否则在系统失去电源的同时</u>,** 您可能也会失去资料。

/  $\bigcap$  注意 : 只能使用相同的电池或者制造商建议的同类型电池替换。 使用错误的电池可能会造成电脑严重损坏,并有爆炸的危险,而且您 本身也可能因为吸入电池放出的有毒物质而受伤。

#### **2.13.3** 延长电池的供电时间

当您只能使用电池供电时,为了最大程度的延长使用时间,除了 系统提供的电源管理特性,您还可以注意以下几点:

1. 当有交流电源时,尽量使用电源适配器为电脑供电,同时又可 为电池充电。

2. 挂起 / 恢复功能:

机器在挂起状态时,耗电量会大大减少。

当你需要暂时离开时,可将机器挂起;当您回来后,再按电源开

24

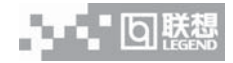

关,系统即可恢复到挂起之前的状态。

3. 屏幕亮度:

尽量避免将屏幕亮度设置过亮,可以延长电池的使用时间 4. 软盘 / 光盘的使用:

尽可能减少使用软盘 / 光盘, 以降低功耗。

#### **2.13.4** 电源管理

本机具有一系列自动或可调的节电特性,称作电源管理。电源管 理在尽可能多的时机把耗能大的系统部件转入低能耗状态,以尽可能 多的节约电能。

当电脑无操作时,可以使电脑处于不同的电源管理状态,电脑各 主要部件处于低功耗状态,以降低电脑能耗。

电源管理状态可以通过功能键组合人为进入,或者按电源管理快 捷键进入。主要的电源管理有以下几种。

#### **2.13.4.1** 挂起状态(**Suspend**):

当系统的闲置状态持续达到电源管理中所设置的时间,计算机将 自动挂起;

当未外接显示器,合上LCD面板时(此情况下是否执行挂起动作 由 WINDOWS 电源管理设定);

系统通过下述两种方式挂起:

 1.挂起到内存 (Suspend To Ram):系统将一切相关信息存入内 存;

2. 挂起到硬盘 (Suspend To Disk): 系统将内存及显存中的所有 数据存储于硬盘区中,而后自动关机。当下一次开机时,系统将自动 回到当初的工作平台。

请注意当电池电量严重不足时,系统将自动挂起到硬盘。

系统的恢复:

按下电源开关 1-2 秒,系统将回到挂起前的状态。注意按电源开 关的时间不要过长。

25

注意 **:** 当挂起到硬盘后,唤醒时可能需要较长的时间,请用户耐 心等待。

#### **2.13.4.2** 其他

Windows 中可以设置定时关闭显示器、关闭硬盘等电源管理模 式,请参阅 Windows 手册。

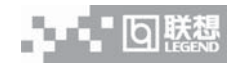

# 第三章 **BIOS** 设置

打开电源后,在启动计算机时,在出现'联想 1+1'的 LOGO 画 面时, 按下 F2 键, 则进入 BIOS 设置程序, 设置程序为全英文界面。

注意**:BIOS**设置对系统的稳定性、可靠性和安全性有决定性的作 用如果您对 **BIOS** 的设置作用不够了解,请不要随意更改!

BIOS(基本输入输出系统)设置程序是一个菜单驱动的应用程 序,您可以使用它来修改系统配置,使系统反映安装的硬件,或者改 变系统性能。当笔记本电脑返回启动程序后,系统配置的值就被保存 在 CMOS 中。

**/ <u>个、注意:本章画面仅供参考,并不代表系统实际配置情况</u>** 

### **3.1** 信息菜单(**Information**)

进入BIOS设置程序后,用户首先看到的是信息菜单,通过信息菜 单,用户可以了解笔记本电脑的基本信息。

## 注意 **:** 以下信息普通用户无法修改。

在屏幕上面有一行菜单,格式如下:

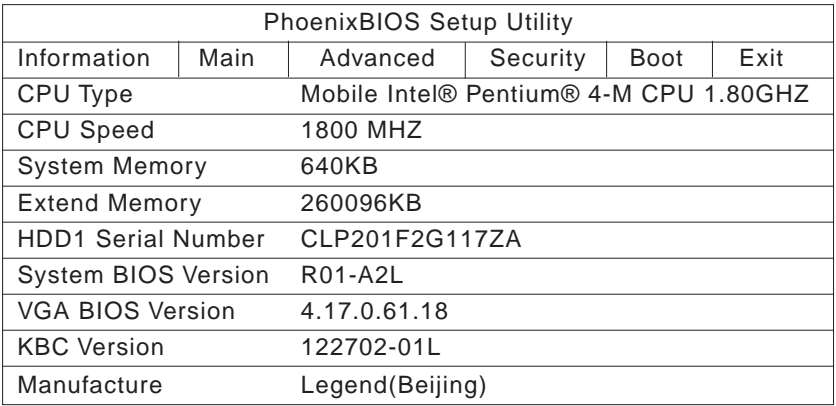

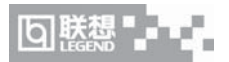

## **3.2 Main Menu**(高级菜单)

当进入设置程序后,出现以下画面:

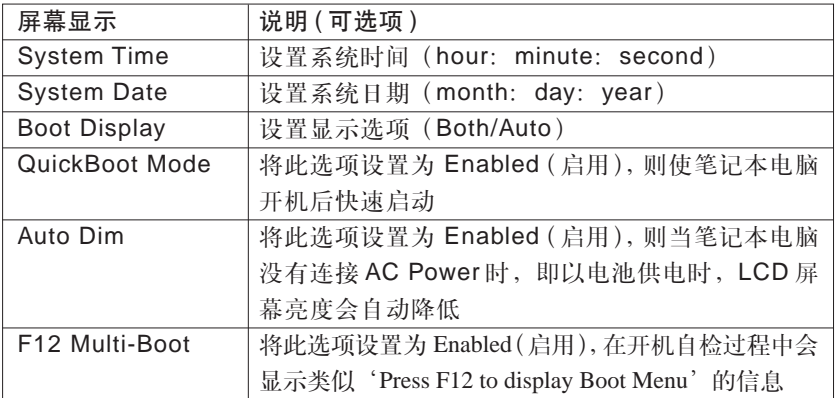

## **3.3 Advanced Menu**(高级菜单)

当进入设置程序后,出现以下画面:

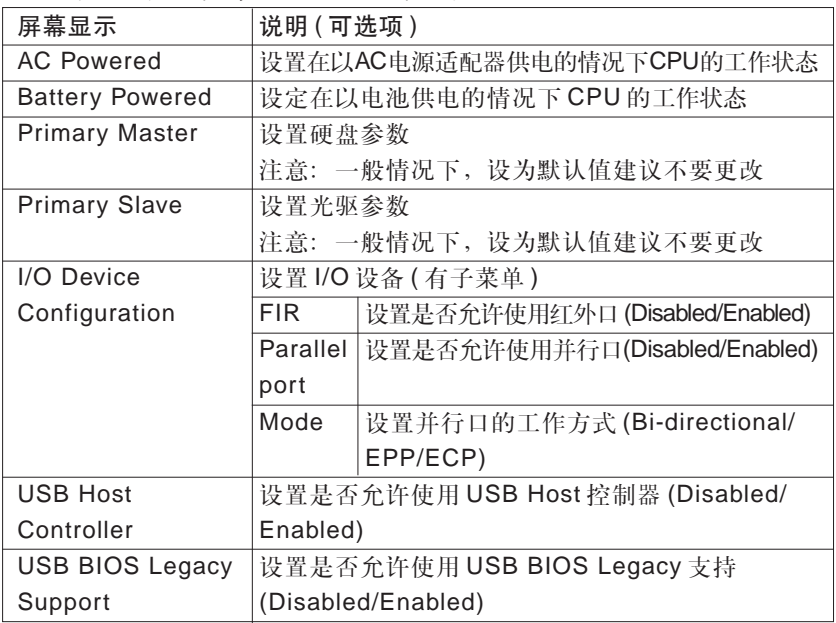

## **3.4 Security Menu**(安全菜单)

当进入设置程序后,出现以下画面:

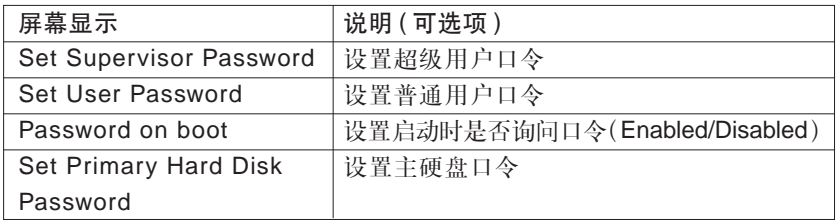

**•** 其中 Set Supervisor Password

该选项允许您修改超级用户的口令。要设置超级用户口令,高亮 此字段,并按 [Enter] 键。出现以下对话框:

Enter New Password:

Confirm New Password:

注意 **:** 请保管好您的密码,如果您忘记了所设的密码,将会导致 无法使用机器。在这种情况下,我们无法保证能够恢复您机器的使用。 **3.5 Boot Menu**(启动菜单)

当进入设置程序后,出现以下画面:

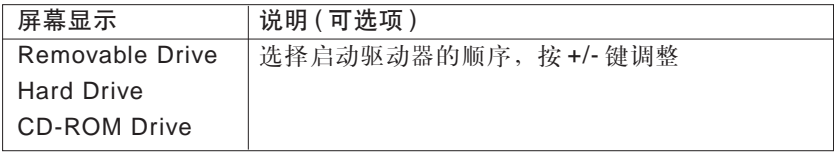

## **3.6 Exit Menu**(退出菜单)

当进入设置程序后,出现以下画面:

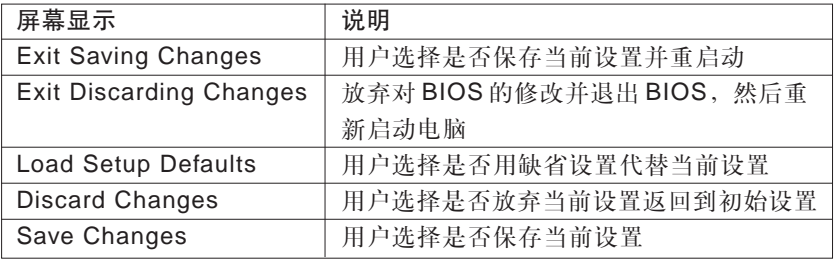

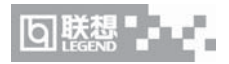

# 第四章 驱动程序的安装

为了方便您单独安装驱动程序和软件工具,该笔记本随机提供了 一张驱动程序光盘,假定光驱的盘符为 E:。

注意**:**本笔记本电脑推荐使用**WindowsXP Home Edition** 操作系 统。不能保证其它操作系统在本机上使用的稳定性和提供其它操作系 统下的驱动程序。

注意 **:** 请按照以下驱动程序的安装方法进行安装,否则可能造成 系统不稳定、无声或显示错误,以至于重新安装操作系统。

#### **4.1** 驱动程序的自动安装

由于该笔记本的基本驱动程序已集成在联想 1 + 1 笔记本操作系 统恢复光盘中,所以您使用该张光盘安装完操作系统以后,随机的基 本驱动程序已经自动安装完成。

然后依次安装 Launch Manager、AV Manager 和 PlayList Editor 程序。

备注**:**该笔记本的基本驱动程序是指**AliAGP**驱动,**VGA** 显示驱 动,声卡驱动,网卡驱动,触控板驱动,**MODEM** 驱动和 **USB2.0** 驱 动程序。

注意 **:** 安装 **Launch Manager** 后必须重新启动电脑。然后再安装 **AV Manager**,并重新启动电脑。安装 **PlayList Editor** 程序无须重新 启动电脑。

**4.2** 驱动程序手动安装的路径说明

**/ <u>∫</u> \ 注意:在安装驱动程序前, 建议您首先删除当前安装的驱动程序。** 

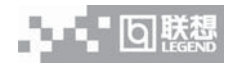

注意 **:** 以下驱动仅支持 **WindowsXP Home Edition** 操作系统。

注意 **:** 必须先安装完 **Launch Manager**,重启后再安装 **AV Manager**,然后重新启动电脑。

1.ALI AGP 驱动程序路径: E:\AliAGP\Setup.exe

2.VGA 显示驱动程序路径:E:\VGA\Setup.exe

3. 声卡驱动程序路径:E:\Audio\Setup.exe

4. 网卡驱动程序路径:E:\LAN\Setup.exe

5. 触控板驱动程序路径:E:\TouchPad\Setup.exe

6.MODEM 驱动程序路径:E:\Modem\Setup.exe

7.USB2.0 驱动程序路径:E:\USB 2.0\

8.Launch Manager 驱动程序路径:E:\AV Function\Launch Manager\Setup.exe

9.AV Manager 驱动程序路径: E:\AV Function\AV Manager\Setup.exe

10.PlayList Editor 程序路径: E:\AV Function\PlayList Editor\Setup.exe

# 备注 **:**

安装 USB2.0 驱动请参照下面方法:

1、安装路径为 E: \USB2.0\QFE\CN\, 运行该路径下的 Q312370\_WXP\_SP1\_x86\_CHS.exe,安装完成后请选中"现在不重新 启动"复选框;

2、请点击屏幕左下角的"开始"按键,在"我的电脑"上点击鼠 标右键, 选择"属性"洗项, 在"系统属性"中点击"硬件"按键, 再 点击"设备管理器"按键,在弹出的"设备管理器"窗口里的"其它 设备"项中的"通用串行总线 (USB) 控制器"上点击鼠标右键, 选择 "更新驱动程序"选项;

3、请选择"从列表或指定位置安装(高级)",点击"下一步"按

31

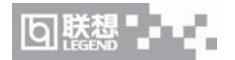

键,选择"在这些位置上搜索最佳驱动程序",选中"在搜索中包括这 个位置",点击"浏览"按键,定位到 E:\USB2.0 \EHCI Package 目 录,点击"下一步"按键;

4、安装完成后点击"完成"按键,请重新启动系统完成 USB2.0 驱动的安装。

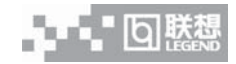

# 第五章 随机软件简介

注意 **:** 以下所有软件功能仅适用于预装 **Windows XP Home Edition**版本操作系统的机型所有操作说明中的提示界面请以所购机型 的操作系统及预装的软件为准。

**/ <u>个、注意:本章画面仅供参考,并不代表系统实际情况。</u>** 

### **5.1** 幸福之家

幸福之家是联想提供的幸福系列的原装软件。有关幸福之家中具 体的软件使用请参见相关的软件电子档说明。下面主要介绍幸福之家 的安装与卸载。

#### **5.1.1** 幸福之家的安装

1. 将标有幸福之家 CD1 的光盘放入光驱,硬盘的分区必须有 FAT32 格式 C 区和 D 区, 否则安装会失败。

2. 系统会自动开始安装程序。单击安装幸福之家。如果不启动自 动安装,也可以双击光盘中的 Autorun.exe 文件。

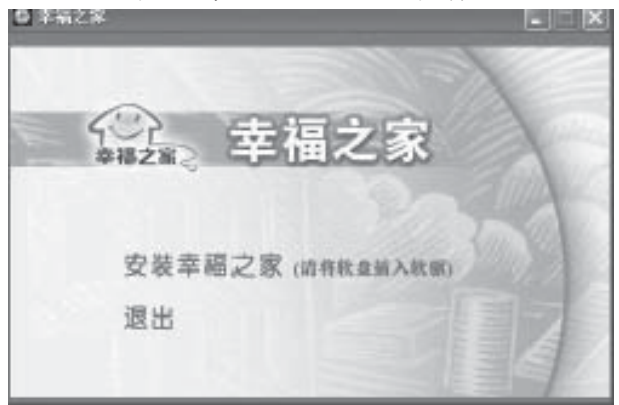

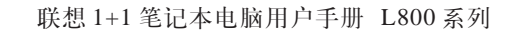

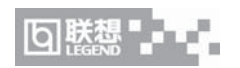

3. 仔细阅读幸福之家守则,单击"我同意"。

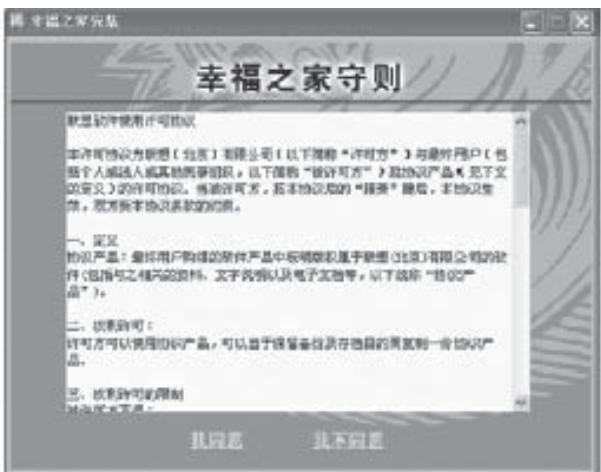

4. 选择需要的安装路径,建议使用缺省安装路径。然后单击"下 一步"。

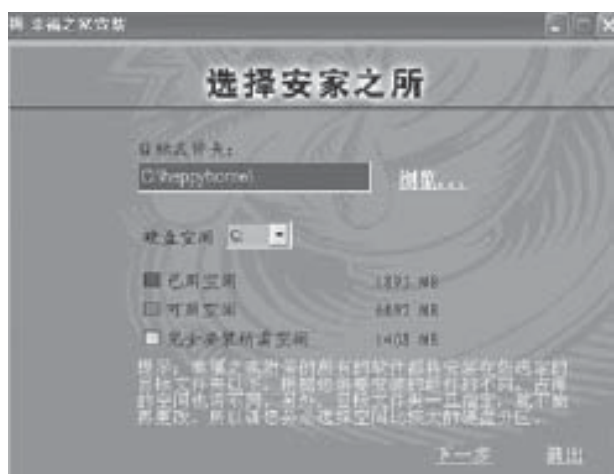

5.选择需要安装的组件。单击标配软件前的+号,打开子目录,在 需要的组件前打上对勾。如果不需要安装某组件,可将该组件名称前 的对勾清除。然后单击"下一步"。

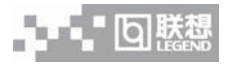

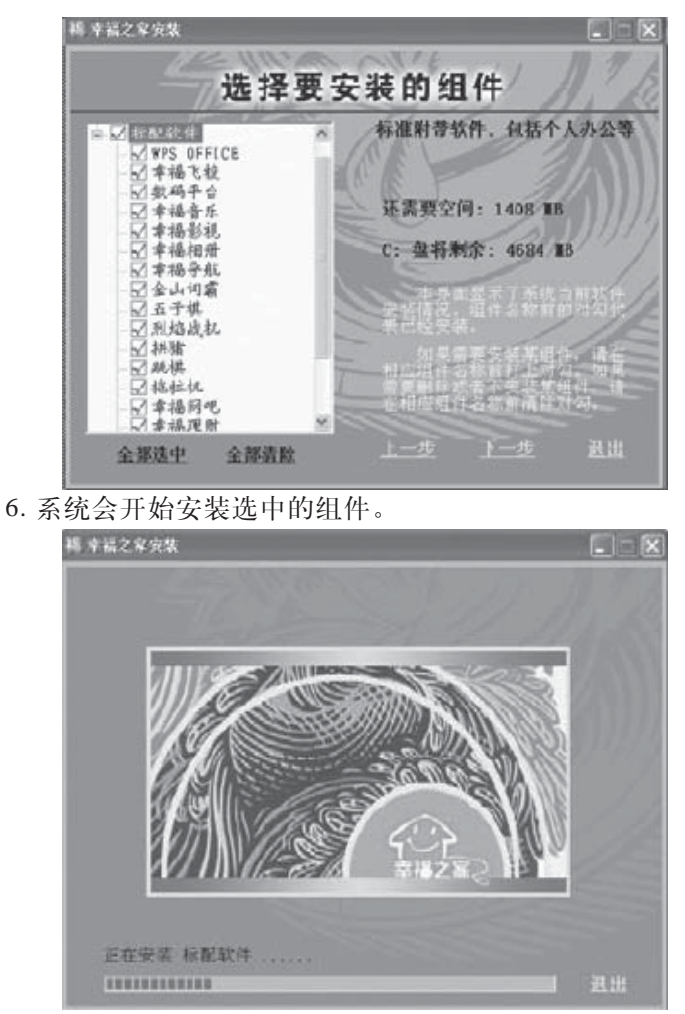

7. 安装一段时间后,系统提示是否安装金山WPS 文件转换器,单 击"确认"。

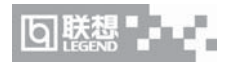

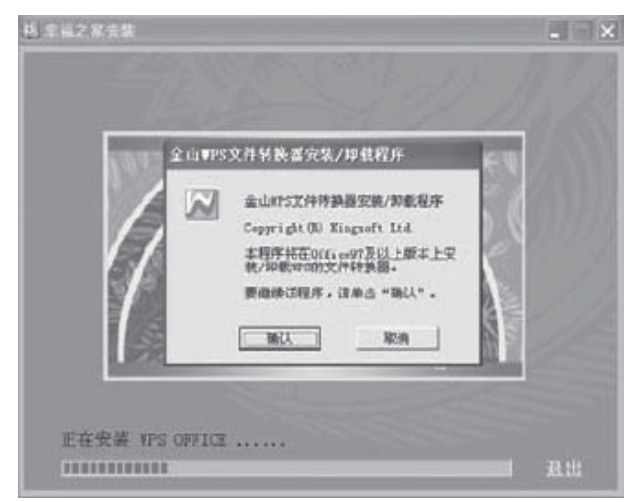

8. 安装完毕后,弹出安装成功对话框,单击"关闭"。

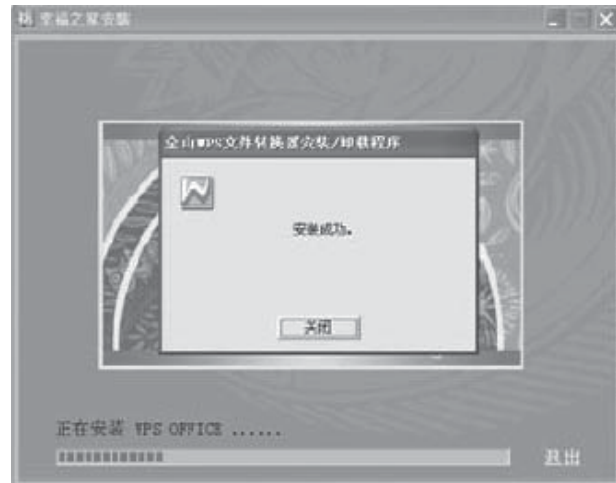

9. 安装一段时间后,系统会提示换第二张安装盘,单击"确定"。

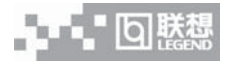

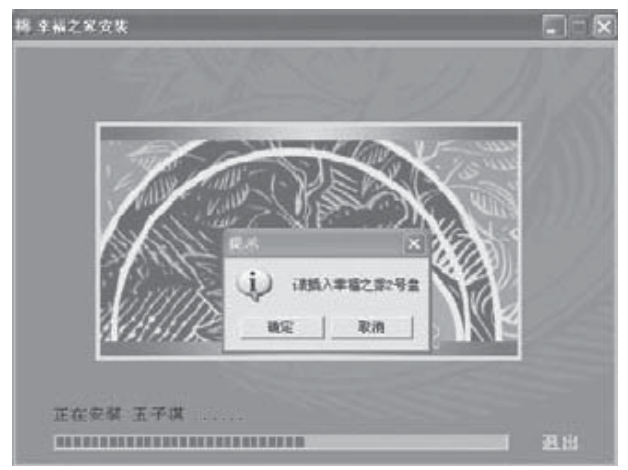

10. 安装完成后,选择"重新启动计算机",单击"完成"。

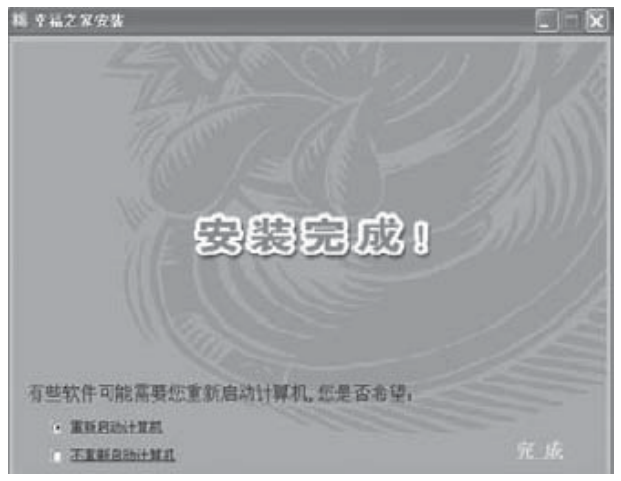

### **5.1.2** 幸福之家的卸载

1. 单击"开始",选择"所有程序",进入"幸福之家",单击"添 加删除程序"

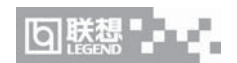

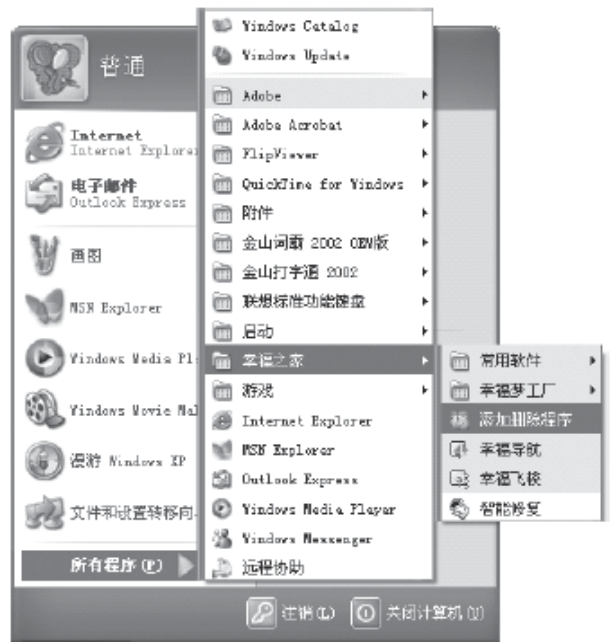

2. 单击标配软件前的+,打开子目录,将要删除的组件名称前的 对勾清除,单击"下一步"。

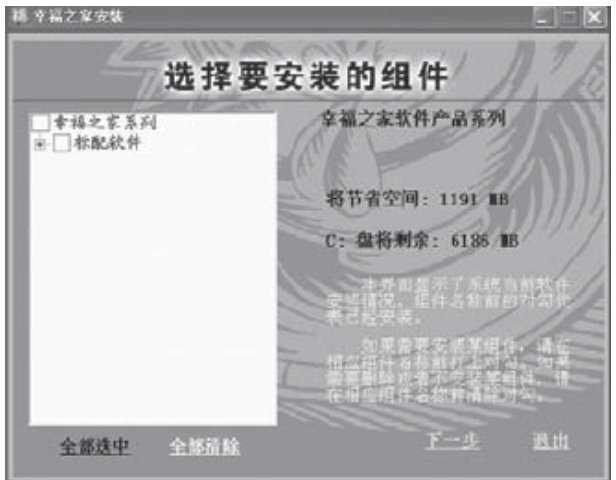

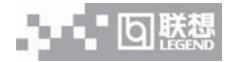

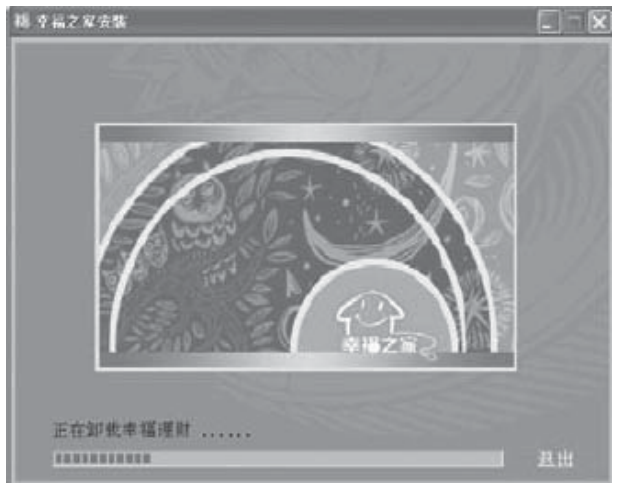

3. 系统会开始卸载所要删除的组件。

4. 卸载完成后,选择"重新启动计算机",然后单击"完成"。

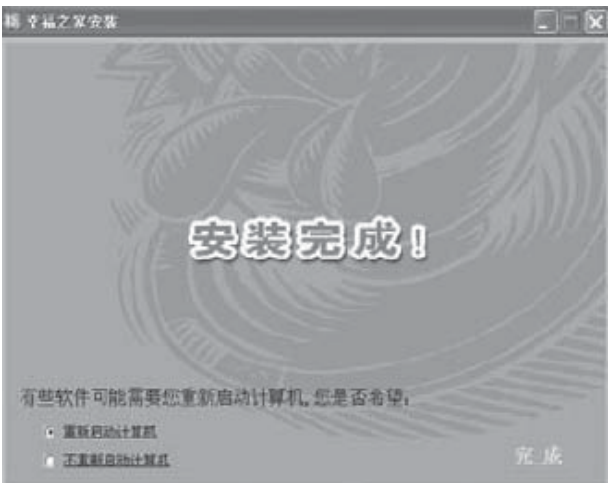

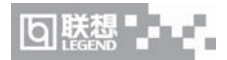

## **5.2** 智能修复

智能修复包括了系统一键恢复和应用程序智能修复功能。

智能修复的具体软件操作请参见相关的软件电子档说明。下面简 要介绍其特点。

一键恢复:当电脑受到病毒攻击或用户进行严重误操作(如恶意 删除关键系统文件)时,电脑就会"瘫痪"。通过"系统恢复",用户 能够将电脑的软件系统恢复到产品出厂时的初始化状态。"系统恢复" 功能可以仅对 C 盘进行, 尽可能地保证不对用户自有数据资料造成影 响。

应用修复:如果幸福之家的应用软件有问题,用户就可以启动自 动修复功能,选择要修复的软件项目,系统就会自动将软件进行修复 和重新安装。

注意 **:** "一键恢复"功能需要您拥有随机销售的 **Windows XP** 正 版光盘。另外一键恢复具备两个功能,一是"将 **C** 盘恢复到出厂时的 状态",一是"将整个硬盘恢复到出厂时的状态"。前者操作要求目前 **C** 盘的大小与出厂时的 **C** 盘大小一样,不要改变出厂时的 **C** 盘大小, 否则恢复的工作无法执行。一键恢复整个操作过程是不可逆转的。

注意 **:** 如果您无法正常进入 **WINDOWS XP** 操作系统,可以通 过在开机后按下"一键恢复"按钮,进入"一键恢复"功能画面。

注意 **:** 由于配备了一键恢复功能,系统恢复功能需要占用硬盘上 的部分空间,这部分空间在操作系统及**FDISK**等分区工具中是不可见 的,因此,您可以使用的硬盘空间比实际的容量要小约 **3G**。

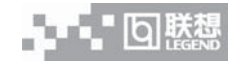

# 第六章 特色功能介绍

—— AV 控制板的使用

注意:本章画面以及相应产品操作介绍仅供参考,并不代表系统 实际情况。

联想 L800 系列电脑 AV 控制板是该款电脑的特色功能。通过 AV 控制面板,您可以播放大部分的音频 / 视频 CD、DVD 和 MP3 等媒体 文件。它存在两种使用模式,为 Power OFF 模式和 Power ON 模式。 具体的描述参见下面的介绍。

#### **6.1 Power OFF** 模式

在 Power Off 模式下,也就是系统关机状态下,AV 控制板可以播 放光驱和硬盘中的 CD 音乐和 MP3 音乐。

**6.1.1 AV** 控制板的开启

首先是开启 AV 控制板,即在系统关机状态下,按下音乐开关按 键,系统将给 AV Panel、硬盘、光驱及相应的控制电路供电。同时, AV Panel 的背光开启。

然后 AV 控制板在打开后会自动寻找音乐源。详细内容为:

1) AV Panel 先显示 No Data。同时搜索光驱中的碟片。

2) 如光驱中存在 CD 碟片或 MP3 碟片, 则 AV Panel 在搜索后会 显示相应的音乐种类, 如 CD 或 MP3。同时, 会在曲目编号中显示总 曲目数。

3) 如光驱中没有可播放音乐碟片,则 AV 控制板将搜索硬盘中的 存在音乐播放列表,具体音乐播放列表的创建及维护方法见后。如果 存在编辑好的音乐播放列表,AV Panel会显示硬盘符号,显示MP3符 号,同时会在曲目编号中显示 MP3 的总曲目数。

4) 如果系统没有任何可播放乐曲,AV Panel 继续显示 No Data。 5) 在 AV 控制板稳定显示之后,用您就可以自由控制并欣赏音乐了。

41

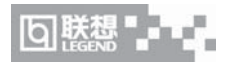

## **6.1.2 AV** 控制板的内容显示

在 Power OFF 模式下 AV Panel 可以显示如下内容:

- **•** 显示媒体来源及媒体类型,媒体来源包括光驱和硬盘。媒体类 型包括 CD 和 MP3 两种。
- **•** 显示播放状态标志。在媒体播放停止状态时,播放状态标志显 示为静止的完整圆环;在媒体播放过程中,播放状态标志显示 为顺时针的转动圆环;在媒体播放暂停过程中,播放状态显示 为闪烁的上下两个半圆弧。
- **•** 显示曲目编号。在媒体播放停止状态时,曲目编号显示总曲目 数;在媒体播放过程中,曲目编号显示目前播放的曲目编号。
- **•** 显示播放时间。在媒体播放停止状态时,播放时间显示为 0:00:00;在媒体播放过程中,播放时间显示当前媒体的已播放 时间。
- **•** 显示系统音量大小。

AV Panel 以上的显示方式如图 6.1。

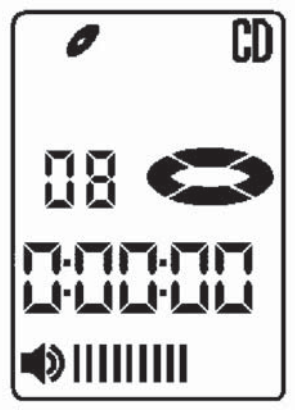

图 6.1

#### **6.1.3 AV** 控制板的操作

在 AV 控制板电源开启后,用户可以采用的控制操作如下:

- **•** AV控制板的音源选择按键可以进行媒体源的选择。如选择光盘 或选择硬盘。
- **•** AV 控制板的播放 / 暂停按键可以进行音乐的播放及暂停。
- **•** AV 控制板的停止 / 弹出按键在媒体播放时可以将其停止。在媒 体播放停止时,此按键可以使光盘弹出。
- **•** AV 控制板的重复按键可以设定循环播放媒体。
- **•** AV 控制板的上一曲目或下一曲目来进行乐曲间曲目切换。
- **•** AV 控制板的快退 / 快进旋钮等同上一曲目或下一曲目按键,可 以控制乐曲间曲目切换。
- **•** AV控制板的音量+、音量-和静音按键可以播放音乐的音量大 小。

## **6.1.4** 其它说明

**•** Power OFF 下硬盘的音乐播放列表创建和维护由操作系统下的 BlueBird Playlist Editor 应用程序来进行维护。

#### **6.1.5 BlueBird Playlist Editor** 使用方法

- **•** 用户启动 Playlist Editor 软件。
- **•** 在第一次使用时,用户需要首先创建播放列表。
- **•** 在第一次创建播放列表时,会询问创建驱动器的盘符,同时也 是以后存放歌曲的盘符,建议选择 D 盘。注意: 此盘符选择后 将不可更改。同时,此盘符必须是 FAT32 格式的。
- **•** 用户创建完播放列表后,可以添加歌曲。只能添加所选盘符的 MP3 音乐。
- **•** 用户可以创建多个播放列表。但关机状态下只能播放第1个。用 户可以指定任何一个播放列表为当前播放列表,同时,此列表 会自动排到最前面。

 $|O|E$ 

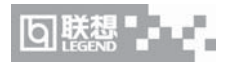

**•** 在添加完播放列表后可退出此程序。这样,用户就可以在关机 状态下播放硬盘中的 MP3 音乐了。

# 备注 **:** 软件的具体使用参见软件电子档说明。

## **6.2 Power ON** 模式

在开机状态下,Windows XP 系统中,AV 控制板可以通过 AV Manager驱动程序控制大部分的媒体播放软件的操作。在这种模式下, 又分为三种不同的操作方式。

#### **6.2.1** 控制 **WinDVD** 软件

AV 控制板可以控制 WinDVD 软件来播放 DVD 影碟、VCD 影碟、 CD 音乐及 MP3 音乐等多种媒体,此时,AV Panel 的全部功能均可以 实现,其控制命令包括所有的媒体播放命令及音量调整命令。下面详 细列出了在这种状态下 AV 控制板的显示内容及控制方案。

◆ 显示内容

在 WinDVD 软件处于播放时,AV Panel 的显示内容如下:

- **•** 显示媒体来源及媒体类型。媒体来源包括光驱及硬盘。媒体类 型目前包括 DVD Video、VCD、CD、MP3 四种。
- **•** 显示播放状态标志。在媒体播放停止状态时,播放状态标志显 示为静止的完整圆环;在媒体播放过程中,播放状态标志显示 为顺时针的转动圆环;在媒体播放暂停过程中,播放状态显示 为闪烁的上下两个半圆弧。
- **•** 显示曲目编号。在媒体播放过程中,曲目编号显示目前播放的 曲目编号。在媒体播放停止状态时,曲目编号显示最后播放的 曲目编号;
- **•** 显示系统音量大小。

AV Panel 以上的显示方式如图 6.2.1。

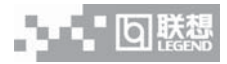

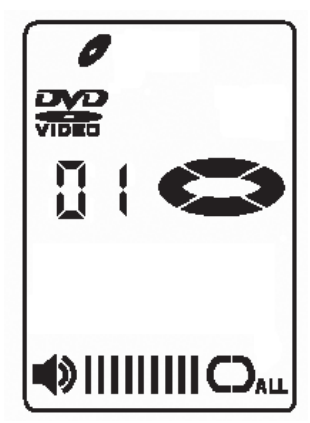

图 6.2.1

◆ 控制操作

当用户打开 WinDVD 软件后,且 WinDVD 处于最前端时,AV 控 制板可以控制 WinDVD 进行媒体播放操作。具体控制操作如下:

- **•** AV 控制板的音源选择按键可以控制 WinDVD 进行媒体源的切 换。如从光盘模式切换到文件模式。
- **•** AV控制板的播放/暂停按键可以控制WinDVD进行媒体的播放 及暂停
- **•** AV 控制板的停止 / 弹出按键在媒体播放时可以将其停止。在媒 体播放停止时,此按键可以使光盘弹出。
- **•** AV 控制板的重复按键可以控制 WinDVD 是否循环播放媒体。
- **•** AV 控制板的上一曲目或下一曲目来进行乐曲间曲目切换。
- **•** AV 控制板的快退 / 快进旋钮可以在 WinDVD 播放 DVD 影碟或 VCD 影碟时实现快进、快退的功能。但在播放 CD 音乐和 MP3 音乐时此功能无效。
- **•** AV控制板的音量+、音量-和静音按键可以控制调整系统音量 大小。

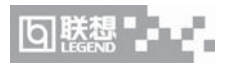

## **6.2.2** 控制 **Media Player** 等媒体播放软件

AV 控制板还可以控制 Windows Media Player 及其它标准媒体播 放软件,如 Real player 播放器等。这时, AV 控制板中仅基本的媒体 播放命令及音量调整命令可以操作。具体显示及控制方案如下:

◆ 显示内容

在Media Player等媒体播放软件播放音乐时,AV Panel仅显示如 下内容:

- **•** 显示静止播放状态标志。
- **•** 显示曲目编号,但永远为 00。
- **•** 显示系统音量大小。

AV Panel 以上的显示方式如图 6.2.2。

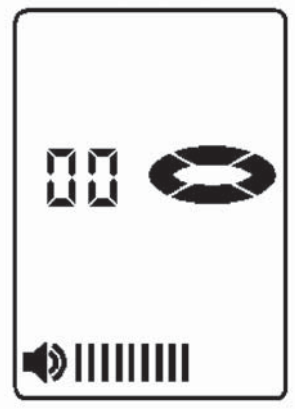

图 6.2.2

◆ 控制操作

当系统没有运行 Media Player 及 WinDVD 时,AV 控制板的音源 选择按键可以启动 Media Player,方便用户进行媒体播放。

当Media Player或其它媒体播放打开后,且其软件处于最前端时, AV 控制板的基本媒体播放命令可以使用并控制软件的播放:

**•** AV 控制板的播放 / 暂停按键可以控制媒体播放软件进行媒体的 播放及暂停

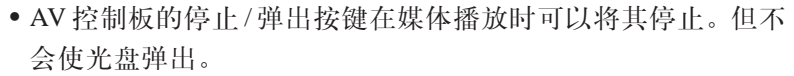

- **•** AV 控制板的上一曲目或下一曲目来进行乐曲间曲目切换。
- **•** AV控制板的音量+、音量-和静音按键可以控制调整系统音量 大小。

### **6.2.3** 控制系统音量

AV控制板可以控制系统音量的大小。不论是否媒体播放软件处于 最前端, AV 控制板的音量调整命令 (音量 + 、音量 - 和静音按键) 均 可以发挥作用。当按下 AV 控制板的音量控制按键时,AV Panel 中的 音量条会相应调整,同时,Windows 的音量控制条也同步进行调节。

同量

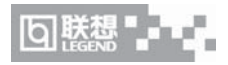

# 第七章 操作系统的修复

╱ 主意:本章画面以及相应产品操作介绍仅供参考,并不代表系统 实际情况。

当需要重新安装操作系统时,可使用随机配送的操作系统恢复光 盘进行系统恢复。步骤如下:

1. 将硬盘的系统盘(C 盘)格式化。

2. 将联想操作系统恢复光盘放入主光驱,重新启动电脑。

3.在提示 Invalid system disk Replace the disk and then press any key,光盘会自动启动或按回车键,如果紧接出现 boot from CD 的提 示,请按回车键。

4. 这时会出现联想自动系统恢复光盘最终用户许可协议窗口。阅 读该协议后, 按"Y"键接受该协议。

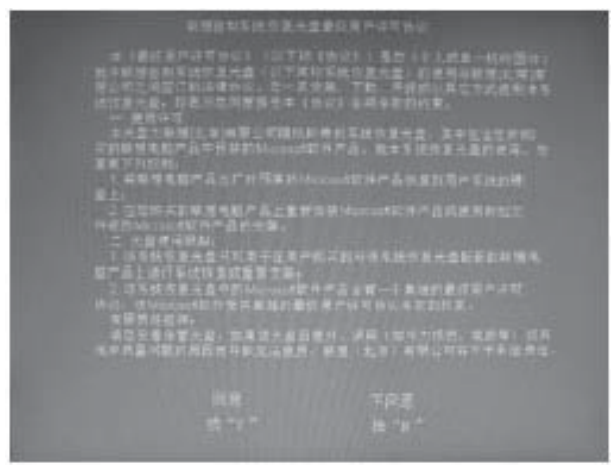

5.继续安装,会出现列表,显示现有磁盘分区和尚未划分的空间。 为 Windows XP 选择安装区域,按回车键继续。

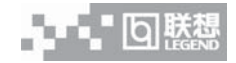

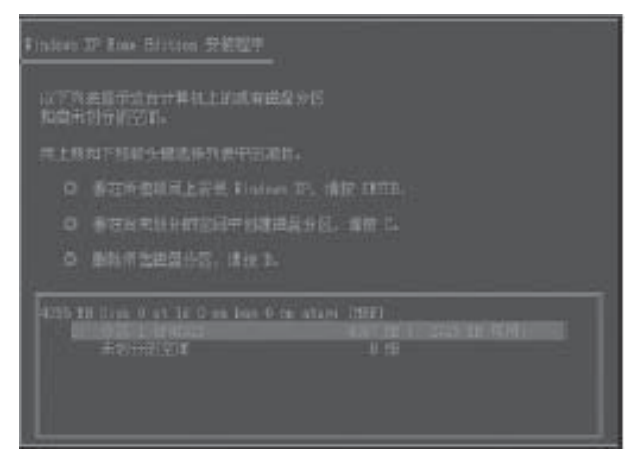

6. 根据提示进行相应选择后,系统会开始检查磁盘。

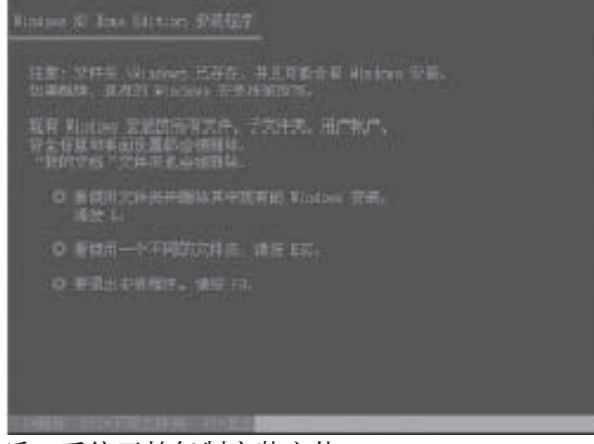

7. 然后,系统开始复制安装文件。

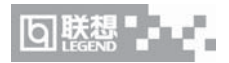

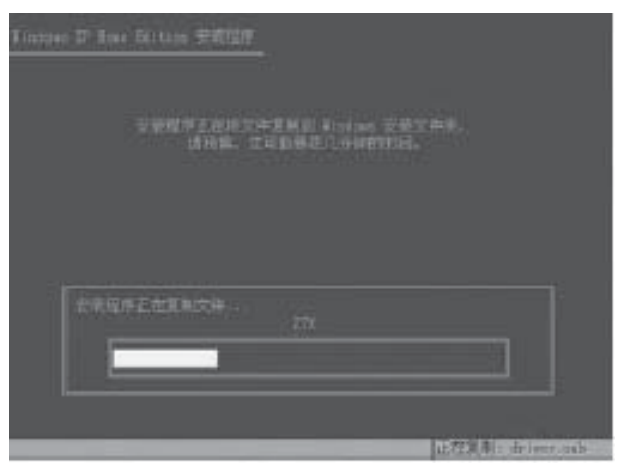

8. 复制完安装程序后,开始安装 Windows XP,系统会显示安装 程序所需要的时间。

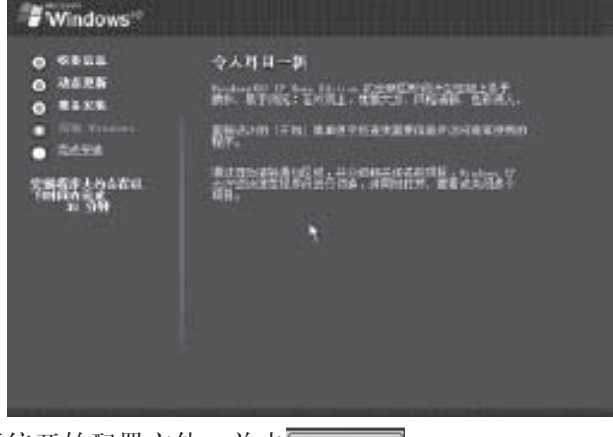

9. 系统开始配置文件。单击下一步(N) 》。

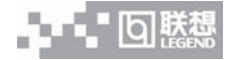

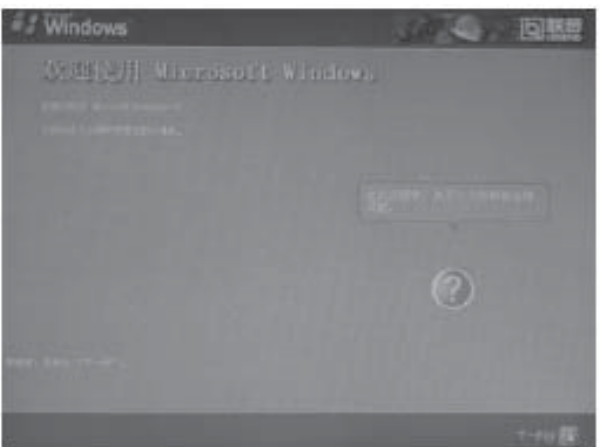

10.在出现的谁会使用这台计算机的窗口中,输入将要使用此电脑 的用户名,如"父亲"等。单击 下一步(N)。

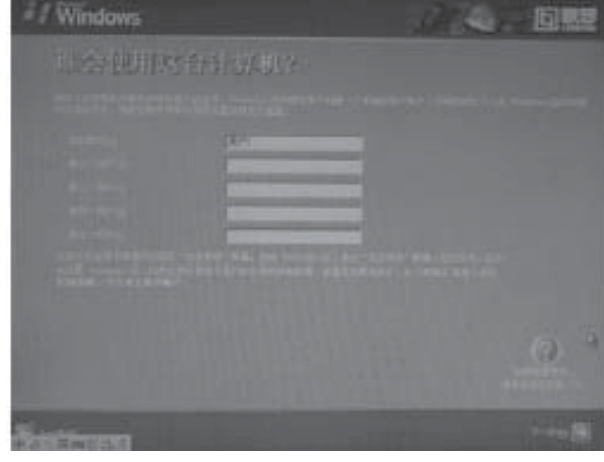

11. 配置文件结束后,单击 。

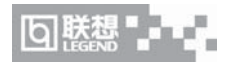

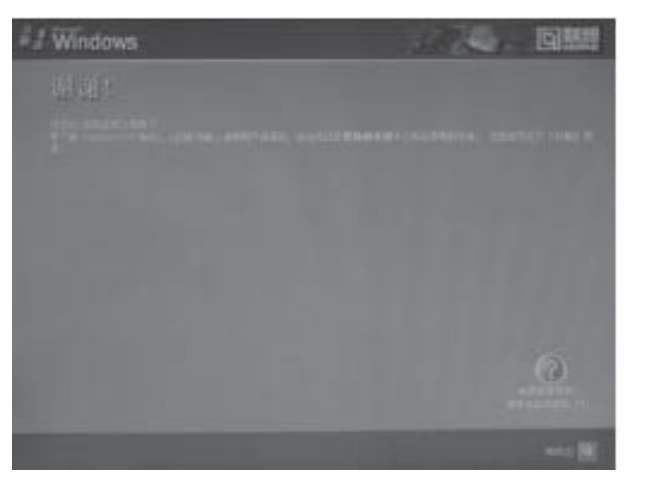

12. 在弹出的 Microsoft VM 的对话框中,单击 是(Y), 启动电脑。

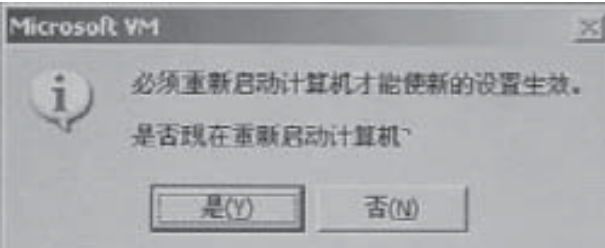

13. 电脑重启后, 即可进入 Windows XP 的主界面, 安装过程全 部完成。

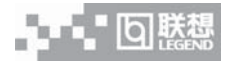

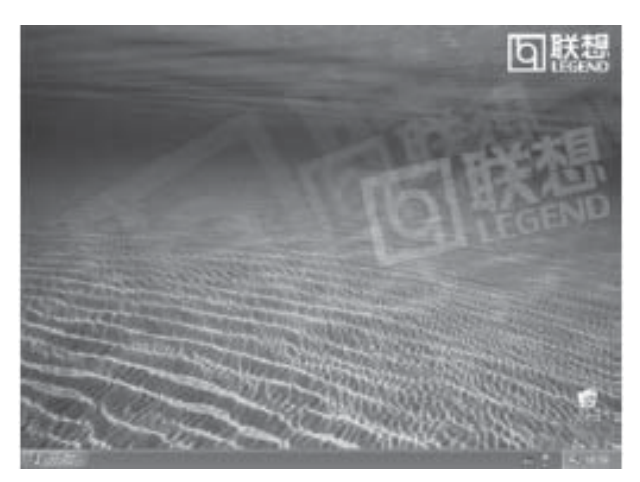

注意 **:** 使用该方法进行操作系统恢复之后,需要重新安装幸福之 家等其他软件。

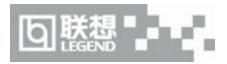

# 第八章 维护及常见故障排除

注意 **:** 在您的笔记本电脑使用过程中,请经常性的对您笔记本电 脑上的重要数据进行备份。以确保您重要数据的安全性。

## **8.1** 维护您的笔记本电脑

您除了可以向联想认证服务机构寻维修服务外,还可以与联想下 列服务支持系统联系,获得联想为您提供的服务信息:

联想阳光服务热线: 800-810-8888

联想阳光技术咨询热线:010-82879500

联想阳光网站:www.legend.com

通信地址:北京8688信箱 联想(北京)有限公司 客户服务支持部 邮政编码:100085

注意 **:** 服务支持系统公布的电话号码,可能因为电信网络或其他 客观因素的变化有所变更,恕不另行通知,请以联想集团最新公布的 电话号码为准。

### **8.2** 常见故障及排除

#### **1.** 笔记本电脑无法开机,启动——请按如下步骤进行操作

- **•** 检查笔记本的电源和适配器上的电线的所有插头是否牢固插入 各自的插座。
- **•** 检查笔记本电池的电量(某些电池上有电量自检按钮),检查电 池的接口是否有污物,检查电源线插头是否有污物。
- **•** 分别用笔记本的电池和外接电源线进行供电。开机,检验电源 指示灯是否点亮。
- **•** 如果仍无法开机,请与联想认证服务机构联系

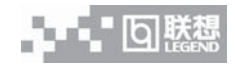

#### **2.** 笔记本可以开机,但无法正常启动

- **•** 如果笔记本发出一系列"嘟"声,则表示系统有错误。请与联 想认证服务机构联系。
- **•** 如果笔记本可以显示"联想 1 + 1"的画面,但无法进入系统或 在操作系统启动过程报错。请检查软驱中是否放置了软盘。
- **•** 如果笔记本可以显示"联想 1 + 1"的画面,但无法进入系统或 在操作系统启动过程报错。请重新恢复操作系统。
- **•** 进入 BIOS 程序,调用 BIOS 的默认设置,保存。重新开机。

#### 3.从光盘或其它存储设备安装一些软件或应用程序时突然死机, 或报错。

- **•** 检查您的光盘表面或存储介质是否正常,其它笔记本电脑是否 可正常读取。
- **•** 阅读您要安装的软件的说明书,确认该软件是否与本笔记本电 脑的操作系统兼容。
- **•** 确认您的笔记本电脑的硬件配置是否满足该软件对笔记本电脑 硬件的要求。
- **•** 确认在安装软件时关闭了其它正在运行的程序,如:某些驻留 内存的杀毒软件,网络实时监控程序。
- **•** 请确认您的笔记本电脑没有连接在 Internet 网络上。
- **•** 请确认要安装的软件为正版软件。
- **4.** 打印机无法正常安装和打印
	- **•** 检查打印机和笔记本电脑间的连线是否完全连接好。
	- **•** 检查打印机的电源是否已经正常开启,打印机处于正常工作状 态。
	- **•** 阅读打印机的说明书,按说明书的要求设置您的打印机和笔记 本电脑。
	- **•** 检查笔记本电脑与打印机连接的端口,是否在笔记本电脑系统 中被关闭。
	- **•** 检查笔记本电脑的端口配置是否与打印机的要求一致,可分别

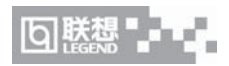

在BIOS中和操作系统中检查。例如:某些红外端口打印机的红 外传输速率是否与笔记本电脑的一致。

- **•** 确认您的打印机是否可以与其它的笔记本电脑正常连接和打印
- **•** 确认您的笔记本电脑是否可以与其它型号的打印机正常连接和 打印。如果仍然无法正常使用,请与联想认证服务机构联系。

## **5.**笔记本电脑连接某些计算机外围设备和连接笔记本电脑的电子设备, 无法正常使用。

- **•** 检查该设备和笔记本电脑间的连线是否完全连接好。
- **•** 检查该设备的电源是否已经正常开启,并处于正常工作状态。
- **•** 阅读该设备的说明书,按说明书的要求设置您的电子设备和笔 记本电脑。
- **•** 检查您笔记本电脑与该电子设备连接的端口,是否在笔记本电 脑系统中被关闭。
- **•** 检查笔记本电脑的端口配置和端口的电气标准是否与该电子设 备的要求一致,或者是兼容的。
- **•** 确认您的电子设备是否可以与其它的笔记本电脑正常连接和使 用。
- **•** 确认您的笔记本电脑是否可以与其它型号的电子设备正常连接 和使用。如果仍然无法正常使用,请与联想认证服务机构联系。
- **6.** 无法拨号上网或经常断线
	- **•** 检查笔记本电脑与电话线路的连接是否正常
	- **•** 检查您的电话和电话分机是否正常挂好,并确保没有处于通话 状态。
	- **•** 如果您的电话线路为ISDN,请确认ISDN的设备连接是否正常, 并可正常使用。
	- **•** 请确认您的电话线路是否正常,并可正常拨打外线。
	- **•** 如果您是在酒店、宾馆或其它地方的分机上网,请确认该场所 的设备支持此项功能。并为您开通了这项服务。

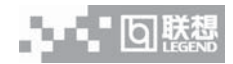

注意:某些专用电话线路设备标准会与普通线路有差别,它的兼 容性可能会造成您笔记本电脑的上网困难。但您的笔记本电脑只要可 以在普通直拨线路上网,则不应视为故障。

#### 7. 笔记本在运行某些程序过程中报错, 死机。

- **•** 请确认该程序已经正常安装,没有误操作删除该程序的某些文 件。
- **•** 请确认笔记本电脑的硬件配置是否满足该程序对笔记本电脑硬 件配置的要求。
- **•** 请阅读软件的使用说明,并确认该程序运行的软件环境。
- **•** 请阅读软件的使用说明,确认该程序在运行过程中调用的其它 笔记本电脑外围设备可正常使用。
- **•** 关闭正在运行的其它软件,以排除软件之间的冲突。
- **•** 如果仍无法运行该软件,建议将软件卸载。重新启动笔记本电 脑后,再正常安装一遍。

#### **8.** 电池使用时间过短

- **•** 检查电池的电量是否充满。
- **•** 确认电池是否在充满电后长期放置未使用,请重新充电后再测 试。
- **•** 电池的接口是否有污物
- **•** 由于电池的化学特性,经过多次充放电后,电池的使用时间可 能会缩短,属于正常现象。
- 若仍有问题, 请与联想认证服务机构联系。

#### **9.LCD** 黑屏

- **•** 请确认您的笔记本电脑是否处于休眠状态。
- **•** 请确认您是否在操作系统中电源管理设置:一定时间后关闭 LCD 屏。

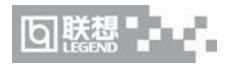

**•** 请确认您的笔记本电脑是否外接了其它显示设备,并切换到该 设备上显示。

#### **10.** 笔记本的 **CPU** 频率和内存大小在系统属性中的显示与实际不同

- **•** 请确认您的笔记本电脑是否处于电池供电状态(即没有连接电 源适配器),由于 INTEL CPU 的 SPEED STEP 技术,所以此时 实际 CPU 的工作频率会有所降低, 因此该现象为正常现象。
- **•** 请确认您的笔记本电脑的BIOS中Share Memory Size该选项的 值,由于显示共享了内存,所以此时内存显示的大小会比实际 的要小,因此该现象为正常现象。
- **11.** 网络无法连通
	- **•** 请确认网线与网口连接是否存在问题,并确保网线正常。
	- **•** 若是开始正常,拔断网线后出现异常状况,请重新启动 WINDOWS 操作系统。

#### **12.** 某些软件突然无法正常使用

- **•** 请确认该软件是否与其他软件存在冲突,有没有误操作删除该 软件的某些文件。
- **•** 请确认该软件的运行环境,是否变更了运行环境,如硬盘分区 格式由 FAT 变为 NTFS 等。